# **brother.**

Impostazione dell'apparecchio

Impostazione<br>dell'apparecchio

 $\epsilon$ 

**Prima di poter usare l'apparecchio è necessario predisporne i componenti e installare il software.**

**Leggere questa "Guida di installazione rapida" per garantire una corretta installazione e predisposizione all'uso.**

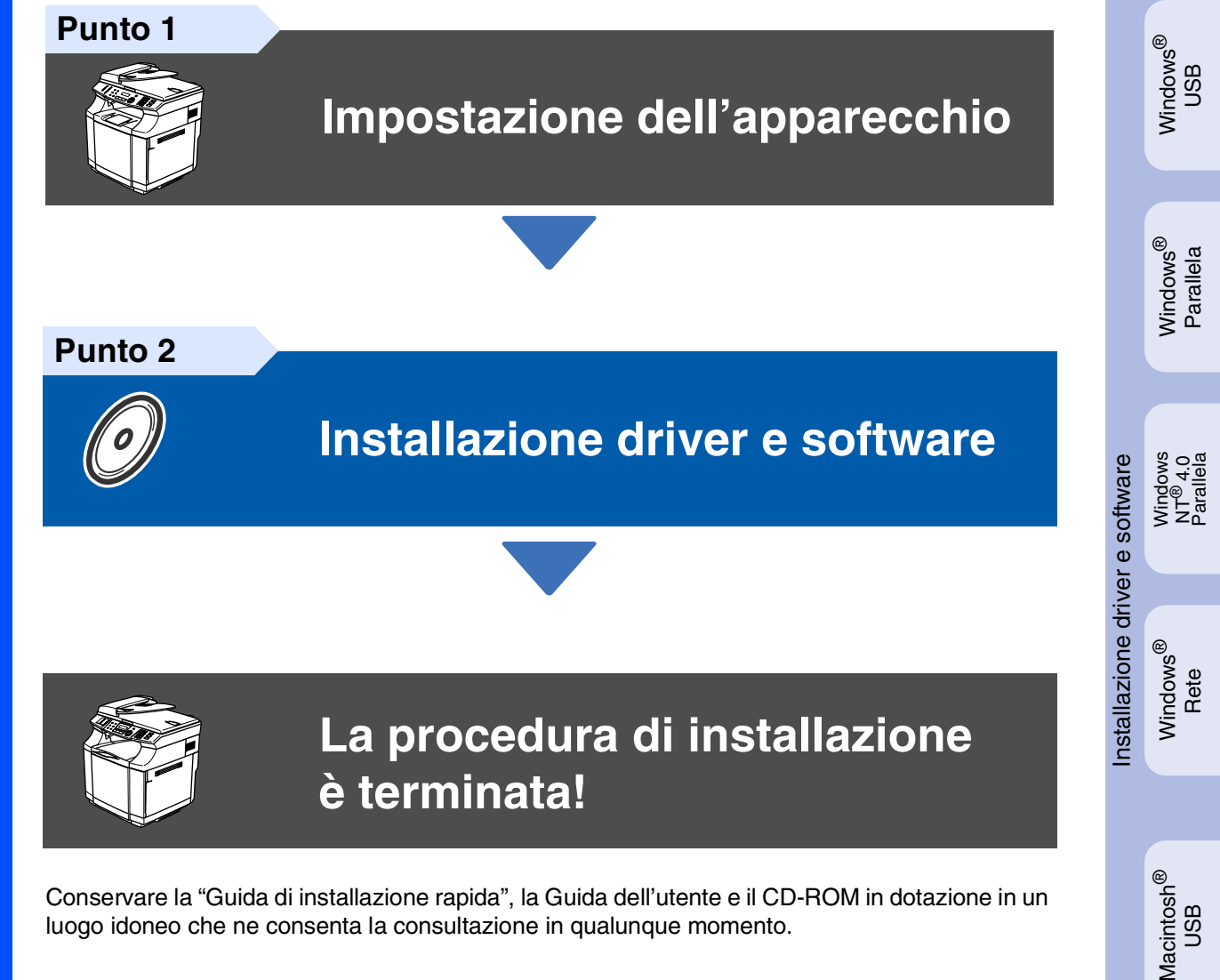

Conservare la "Guida di installazione rapida", la Guida dell'utente e il CD-ROM in dotazione in un luogo idoneo che ne consenta la consultazione in qualunque momento.

Per<br>utenti in rete utenti in rete

®

ຶ່ງ

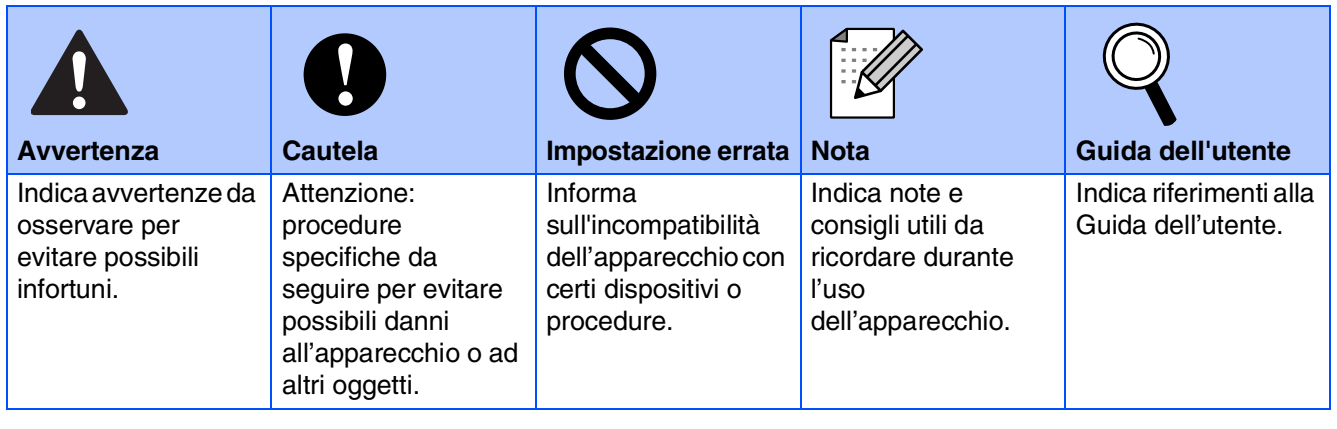

T

T

 $\top$ 

# ■ **Preparazione all'uso**

### **Componenti inclusi nella scatola**

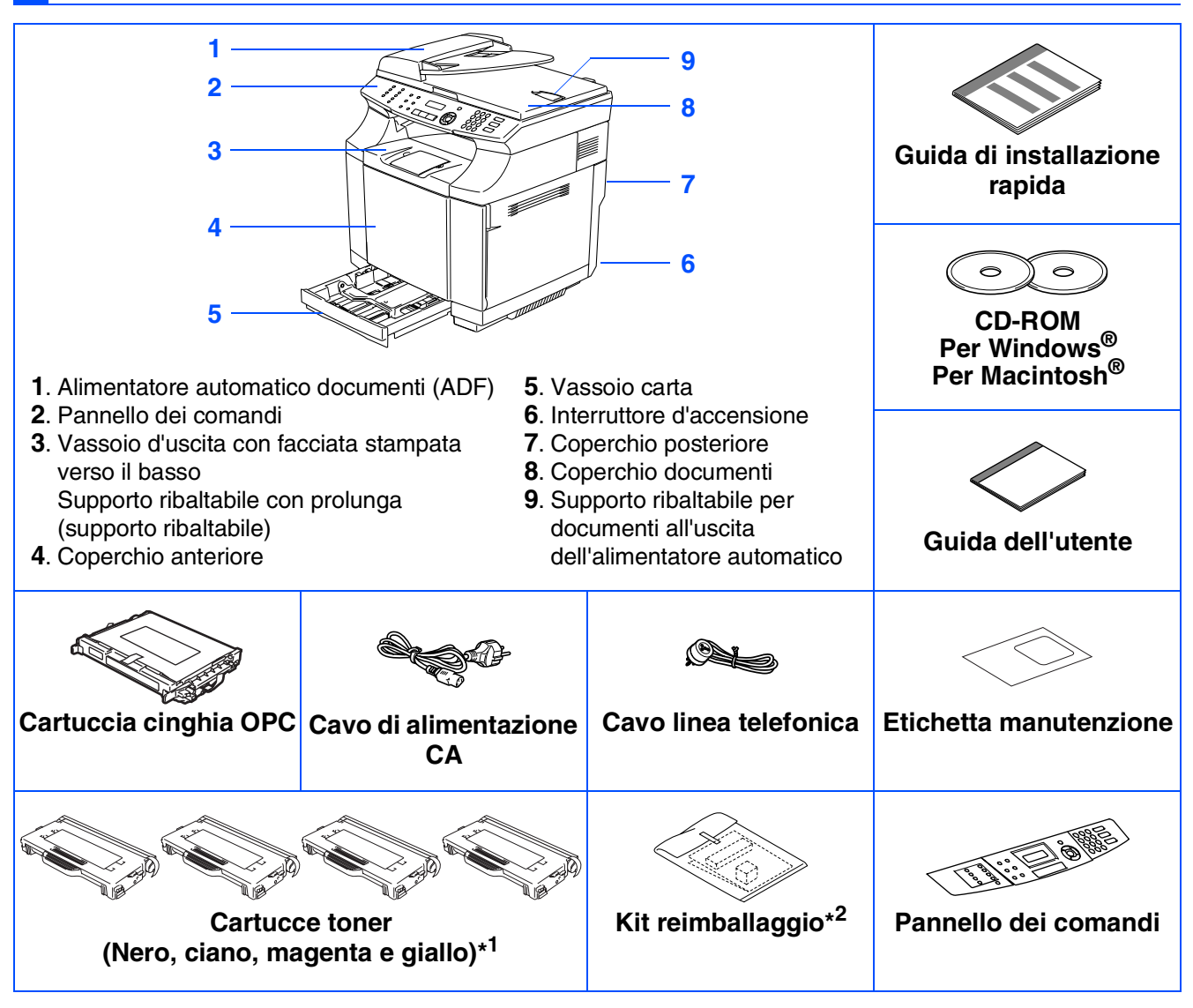

I componenti forniti possono essere diversi a seconda del Paese. Conservare tutti i materiali di imballaggio e la scatola.

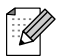

*Il cavo d'interfaccia non è fornito in dotazione. Acquistare il cavo per l'interfaccia che s'intende usare (parallela, USB o rete).*

- *In questa occasione NON collegare il cavo di interfaccia.*
- *Il collegamento del cavo di interfaccia viene effettuato al momento dell'installazione del software.*
- *Cavo di interfaccia USB*
- *Assicurarsi di utilizzare un cavo di interfaccia USB 2.0 non più lungo di 2 metri.* ■ *Cavo di interfaccia parallela*
	- *Accertarsi di utilizzare un cavo di interfaccia parallelo non più lungo di 2 metri. Utilizzare un cavo di interfaccia schermato a norma IEEE 1284.*
- \* <sup>1</sup> Le cartucce toner fornite in dotazione con l'apparecchio sono toner di partenza. I toner di partenza sono cartucce toner che hanno un rendimento in pagine di circa la metà rispetto alla cartuccia toner standard: 5000 pagine (nero) e 3000 pagine (ciano, magenta e giallo) ad una copertura di stampa di circa il 5% (formato A4 o Letter).

\*<sup>2</sup> Il kit di reimballaggio deve essere utilizzato ESCLUSIVAMENTE per spostare o spedire l'apparecchio.

## **Pannello dei comandi**

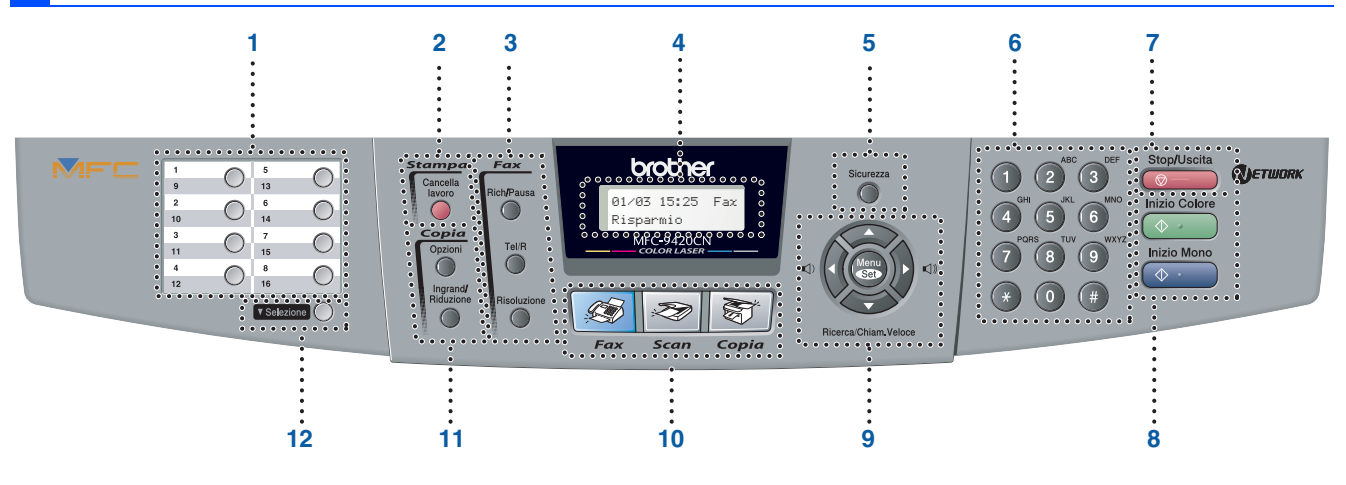

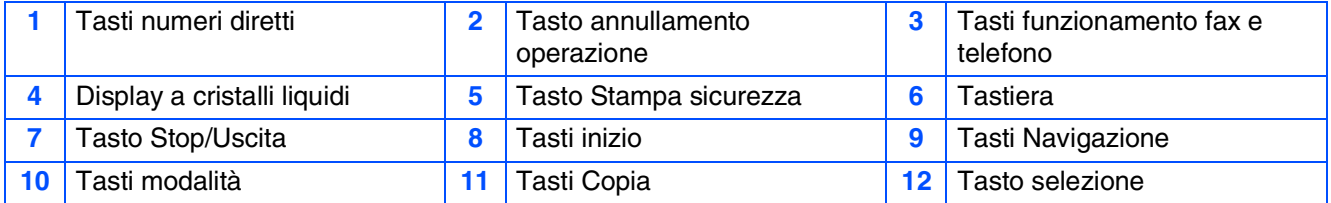

*Per i dettagli sul Pannello dei comandi, consultare "Descrizione pannello di controllo" al Capitolo 1 della Guida dell'utente.*

■ *Questo apparecchio ha un peso elevato, di circa 34,5 kg. Per evitare lesioni, non cercare mai di sollevare l'apparecchio senza aiuto.*

■ *Quando si solleva l'apparecchio, accertarsi di utilizzare le maniglie poste nei quattro angoli in basso dell'apparecchio.*

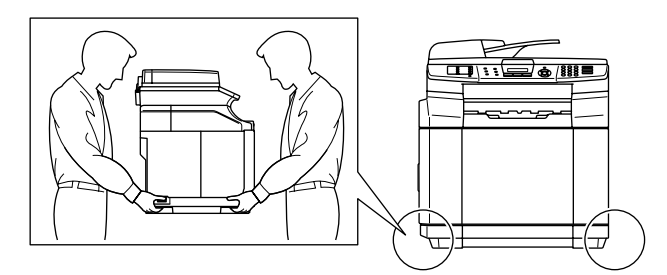

# **Sommario**

#### **[Impostazione dell'apparecchio](#page-5-0) Punto 1**

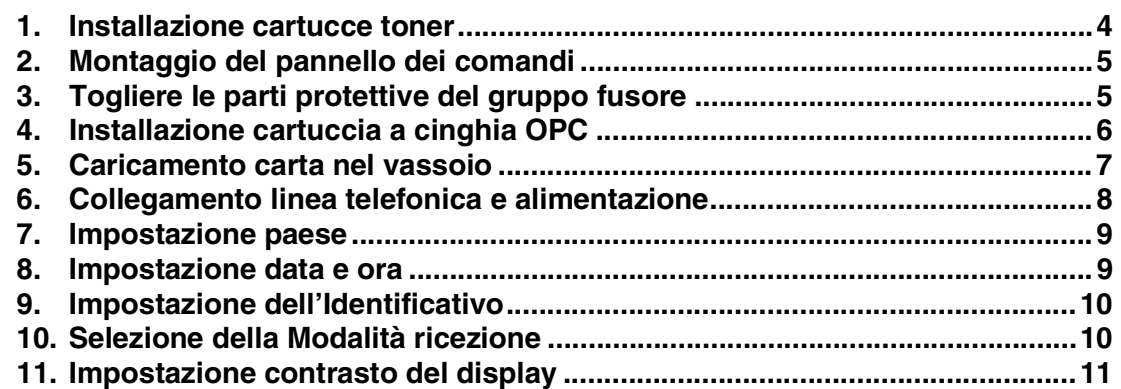

#### **[Installazione driver e software](#page-13-0) Punto 2**

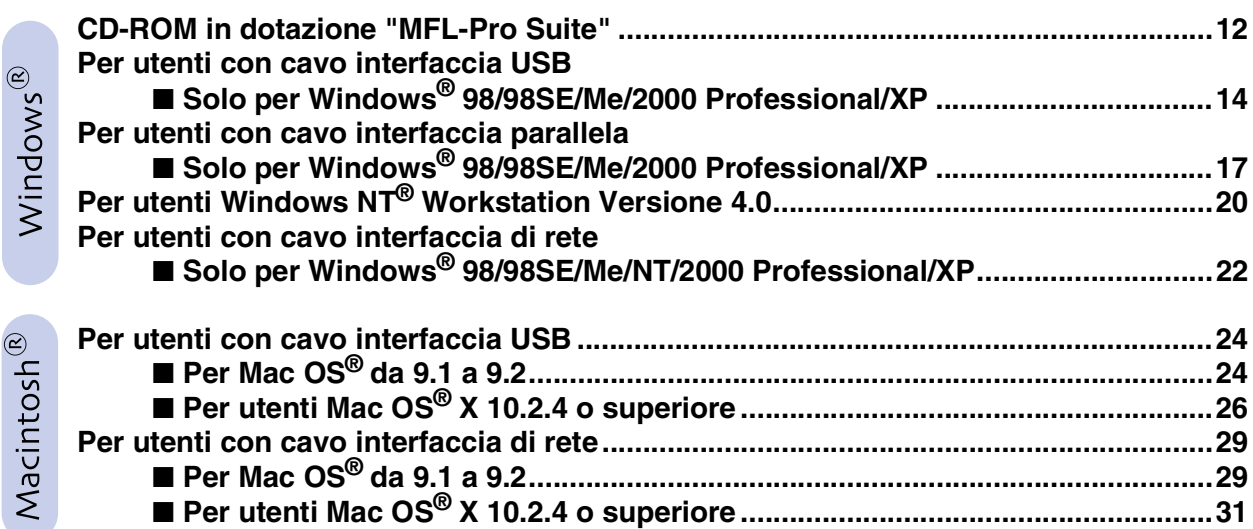

### ■ **[Per utenti in rete](#page-35-1)**

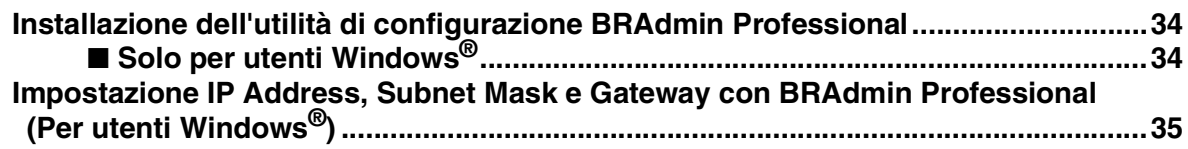

### ■ **[Opzioni e materiali di consumo](#page-37-0)**

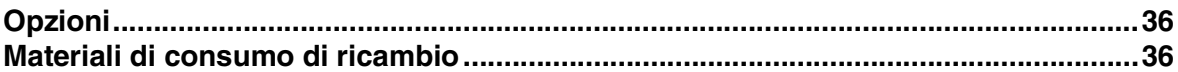

# **Punto 1 | Impostazione dell'apparecchio**

<span id="page-5-1"></span><span id="page-5-0"></span>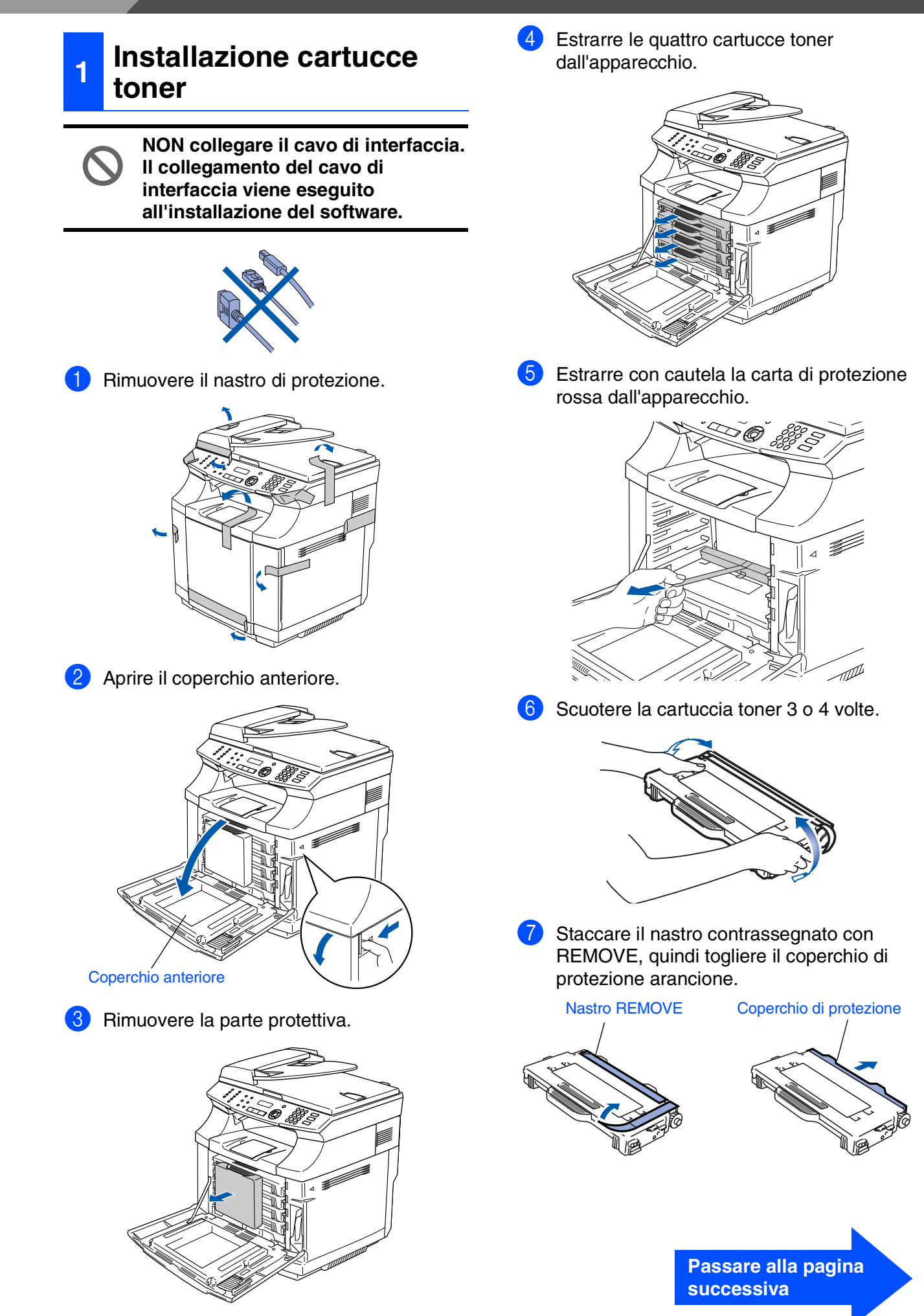

Windows ® USB

> Windows ® Parallela

Windows NT® 4.0 Parallela

> Windows ® Rete

Macintosh USB

®

Macintosh Rete

®

Per<br>utenti in rete utenti in rete

8 Installare la cartuccia toner facendola scorrere nella guida corretta. Non cercare di spingere o bloccare la cartuccia all'interno, deve poggiare liberamente nelle rotaie della guida posizionandosi automaticamente alla chiusura del coperchio anteriore. Far corrispondere l'etichetta del colore della cartuccia a quella sull'apparecchio.

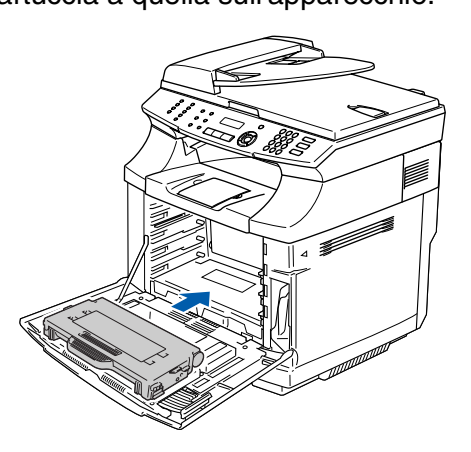

Ripetere le fasi da 6 a 8 per le altre cartucce toner.

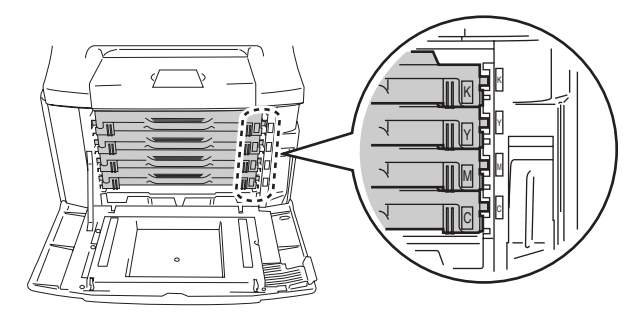

0 Chiudere il coperchio anteriore.

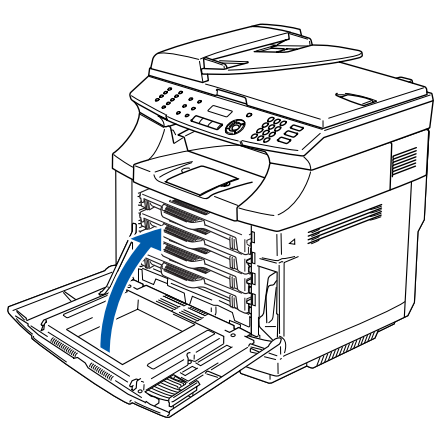

### <span id="page-6-0"></span>**<sup>2</sup> Montaggio del pannello dei comandi**

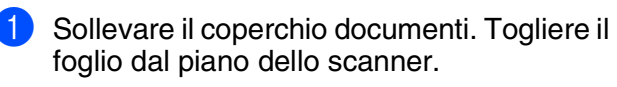

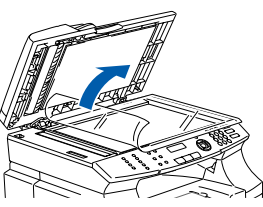

2 Togliere il foglio di protezione dal display. Montare il pannello dei comandi all'apparecchio.

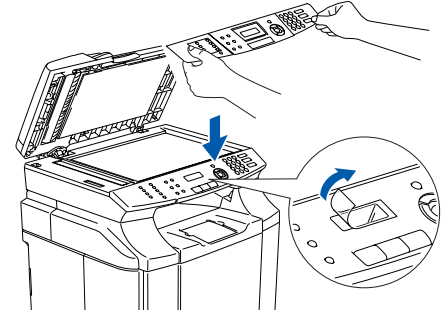

3 Chiudere il coperchio documenti.

#### <span id="page-6-1"></span>**3 Togliere le parti protettive del gruppo fusore**

Aprire il coperchio posteriore (1) e l'unità di scansione (2) dell'apparecchio.

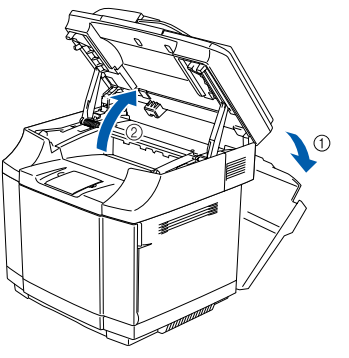

2 Estrarre le parti protettive da entrambi i lati del gruppo fusore.

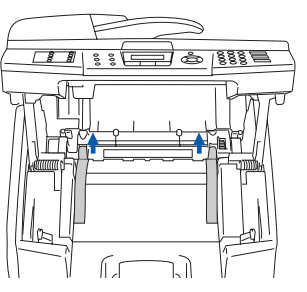

3 Chiudere l'unità dello scanner e il coperchio posteriore.

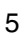

# **Punto 1 Impostazione dell'apparecchio**

<span id="page-7-0"></span>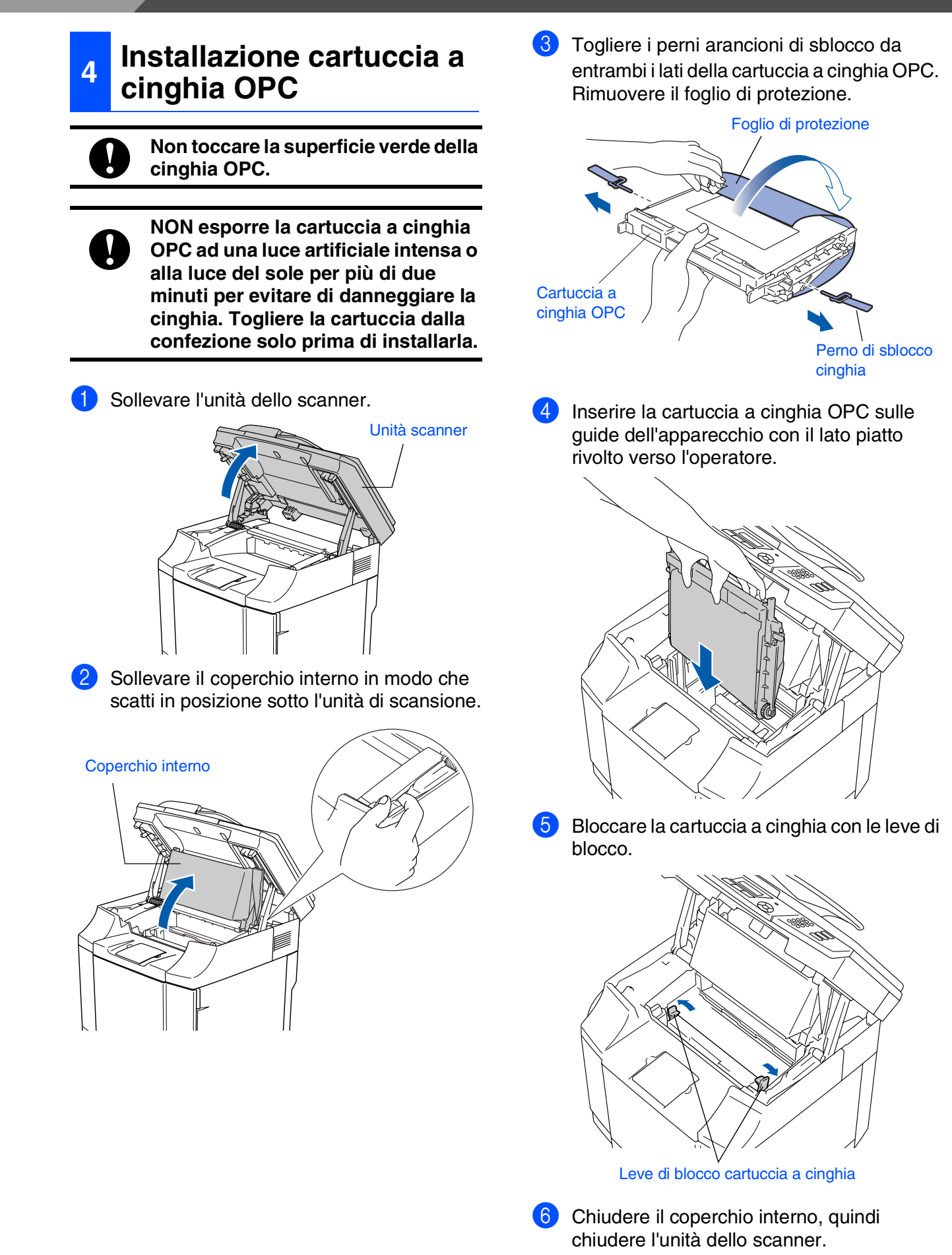

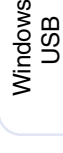

®

Windows ® Parallela

Windows NT® 4.0 Parallela

Macintosh ® USB

> Macintosh Rete

®

utenti in rete utenti in rete Per

### <span id="page-8-0"></span>**<sup>5</sup> Caricamento carta nel vassoio**

1 Estrarre completamente il vassoio carta dall'apparecchio.

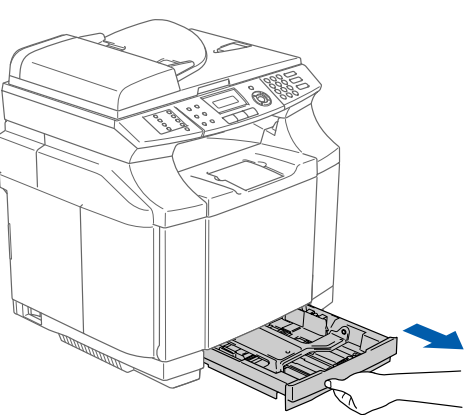

2 Tenendo premuta la leva di sblocco della guida carta, far scorrere le guide laterali per adattarle al formato carta. Controllare che le guide siano collocate

stabilmente nelle scanalature.

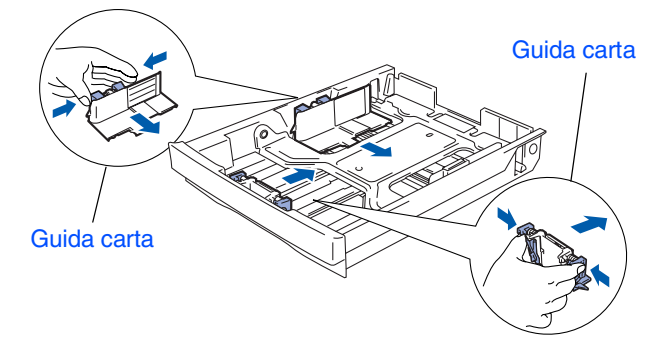

3 Smuovere la risma per separare i fogli, in modo da evitare inceppamenti e difficoltà di inserimento.

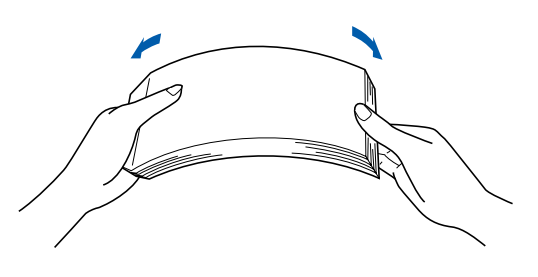

4 Inserire carta nel vassoio. Accertarsi che la carta sia piana nel vassoio, al di sotto del contrassegno di massimo livello.

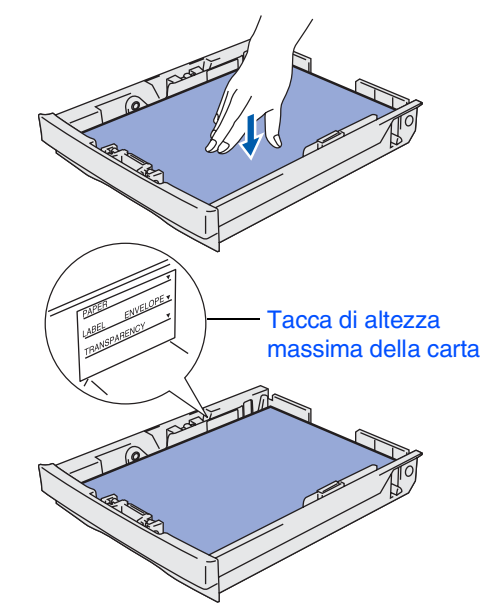

5 Inserire completamente il vassoio della carta nell'apparecchio.

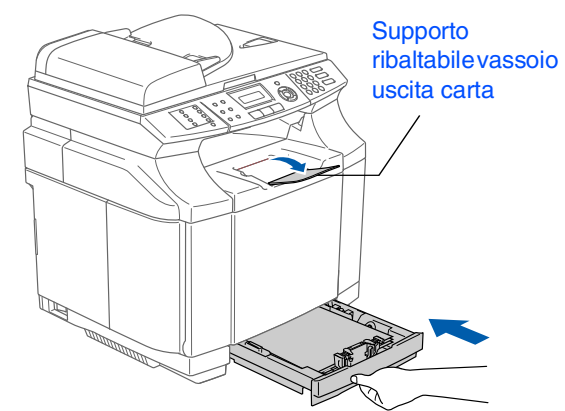

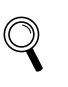

*Per ulteriori dettagli sulle specifiche relative alla carta utilizzabile, consultare "Carta utilizzabile e altri supporti" al Capitolo 2 della Guida dell'utente.*

# **Punto 1 Impostazione dell'apparecchio**

<span id="page-9-0"></span>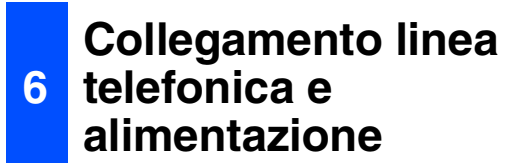

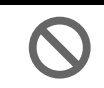

**NON collegare ancora il cavo USB o parallelo.**

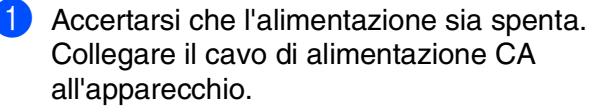

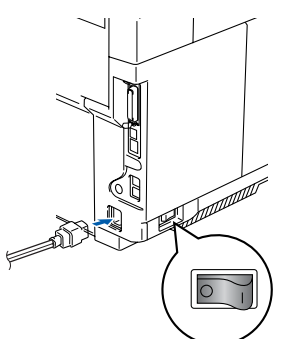

Inserire il cavo di alimentazione CA nella presa CA.

Accendere l'alimentazione.

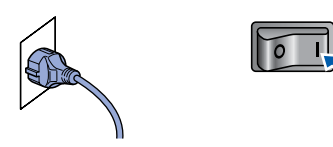

3 Collegare un'estremità del cavo della linea telefonica alla presa dell'apparecchio contrassegnata con **LINE** e l'altra ad una presa a muro modulare.

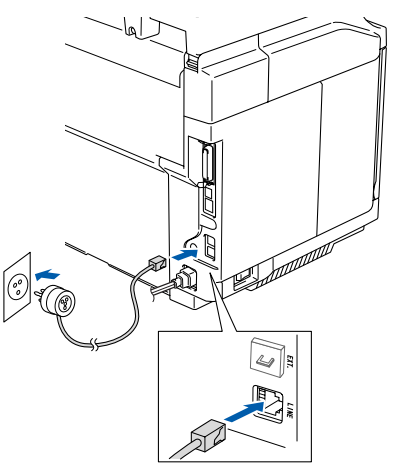

### *Avvertenza*

- *L'apparecchio deve essere dotato di spina con messa a terra.*
- *L'apparecchio è collegato alla messa a terra tramite la presa di alimentazione. Pertanto, al momento di effettuare il collegamento alla linea telefonica, si raccomanda di tenere collegato il cavo dell'alimentazione all'apparecchio per proteggersi da eventuali correnti elettriche presenti nella rete telefonica. Allo stesso modo, per proteggersi quando si desidera spostare l'apparecchio, si consiglia di scollegare prima il cavo della linea telefonica e poi quello di alimentazione.*

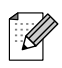

*Se si usa un telefono esterno collegato alla stessa linea telefonica, collegarlo nel modo seguente.*

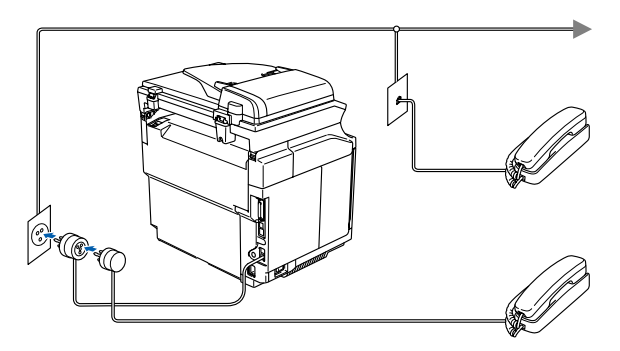

*Se si usa una segreteria telefonica esterna collegata alla stessa linea telefonica, collegarla nel modo seguente.*

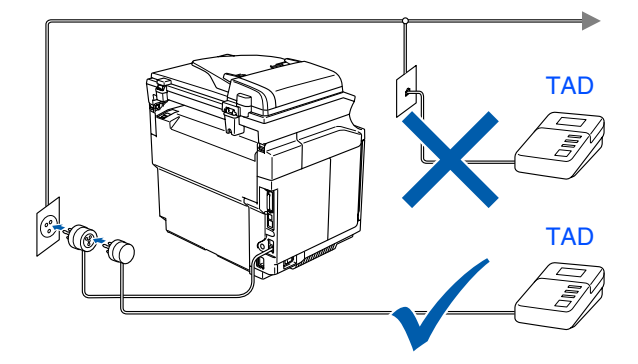

*Se si ha una segreteria telefonica esterna, impostare la modalità di ricezione su*  Tel./Segr. Est.*.*

*Per maggiori dettagli, vedere "Collegamento di una segreteria telefonica esterna (TAD)" nel capitolo 3, della Guida dell'utente.*

## <span id="page-10-1"></span>Impostazione<br>dell'apparecchio dell'apparecchio Impostazione

®

# Windows NT® 4.0 Parallela

Windows ® Parallela

Windows ® Rete

Macintosh

ຶ່ງ

®

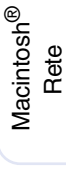

tenti in rete utenti in rete <u>ቅ</u>

<span id="page-10-0"></span>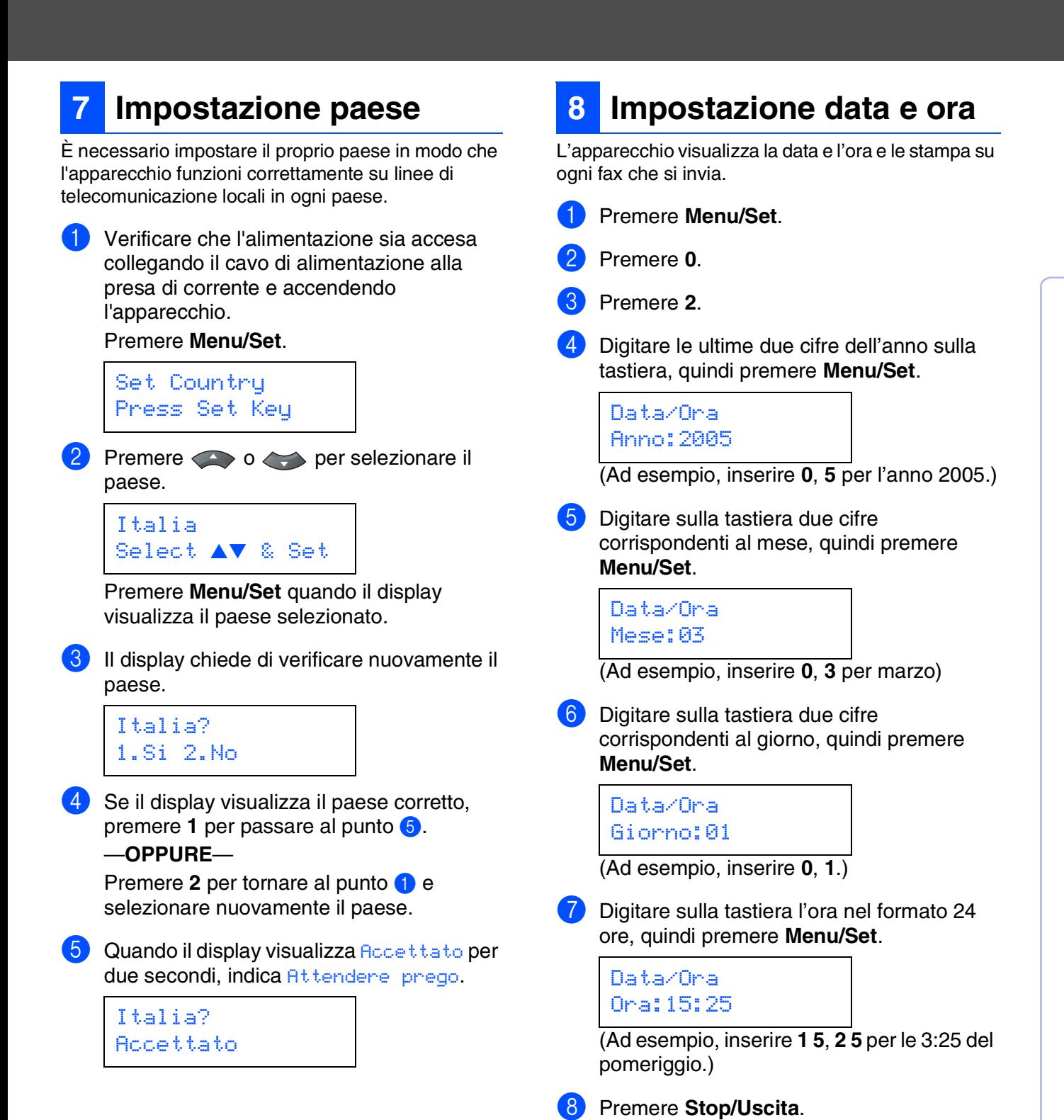

*ripartire dal punto* 1*.*

*Se si fa un errore, premere Stop/Uscita per* 

# **Punto 1 Impostazione dell'apparecchio**

<span id="page-11-1"></span><span id="page-11-0"></span>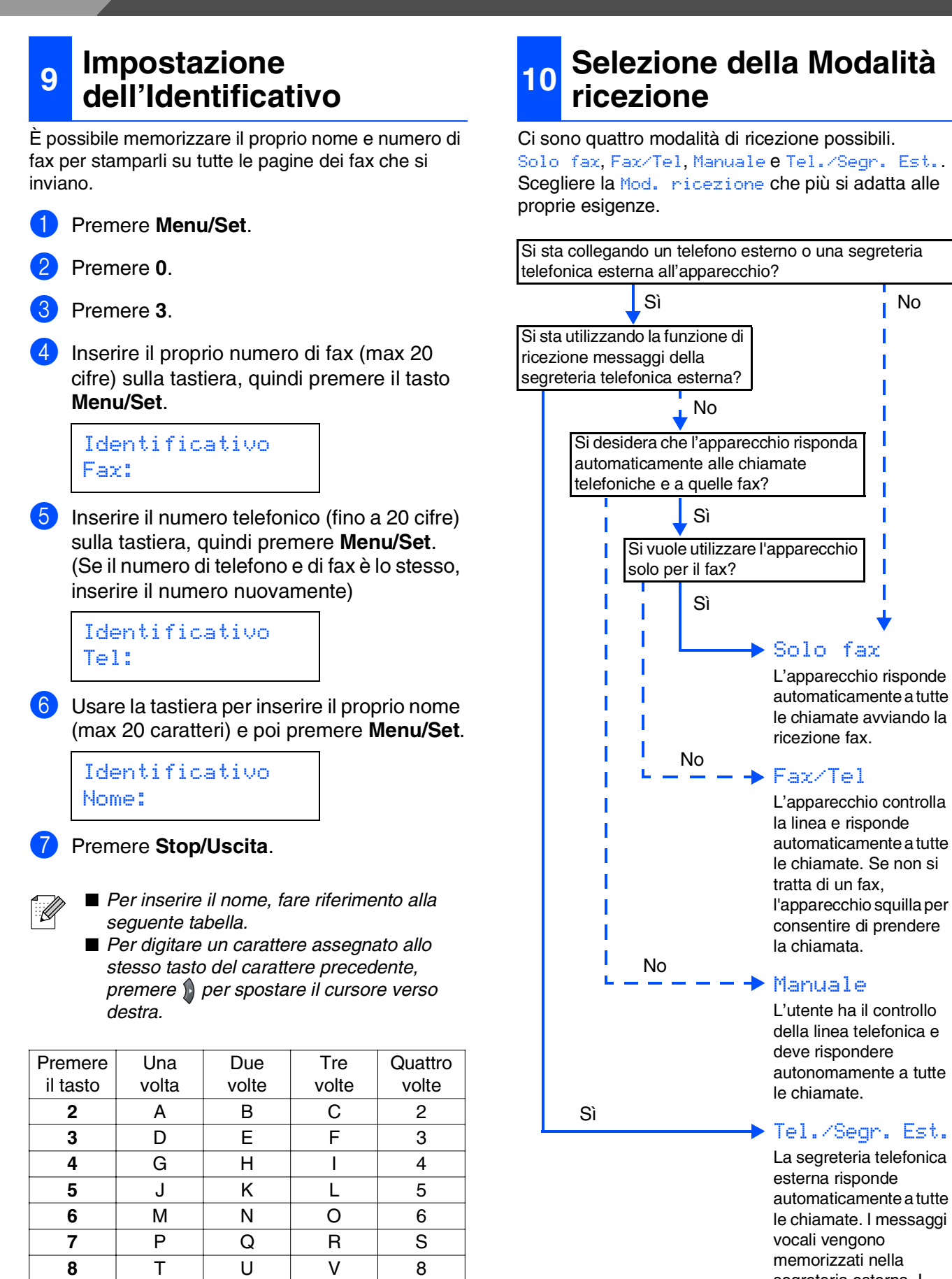

segreteria esterna. I messaggi fax vengono

stampati.

*Per maggiori dettagli, consultare "Digitazione testo" nell'Appendice B della Guida dell'utente.*

**9** WXY Z

- 1 Premere **Menu/Set** .
- 2 Premere **0** .
- 3 Premere **1** .
- 4 Premere o per selezionare la modalità. Premere **Menu/Set** .
- 

#### 5 Premere **Stop/Uscita** .

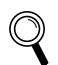

*Per maggiori dettagli, consultare "Ricezione di un fax" al Capitolo 6 della Guida dell'utente.*

<span id="page-12-0"></span>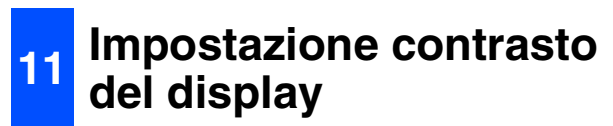

Si può modificare il contrasto per fare in modo che il display appaia più chiaro o più scuro.

- 1 Premere **Menu/Set**.
- Premere 1.
- 3 Premere **7**.
- 4 Premere per aumentare il contrasto. —**OPPURE**—

Premere per diminuire il contrasto. Premere **Menu/Set** .

5 Premere **Stop/Uscita** .

Impostazione<br>dell'apparecchio dell'apparecchio Impostazione

> Windows® ຶ່ງ

**Andare alla pagina seguente per Installazione driver e software**

# <span id="page-13-1"></span><span id="page-13-0"></span>**CD-ROM in dotazione "MFL-Pro Suite"**

Il CD-ROM comprende le seguenti voci:

### Windows®

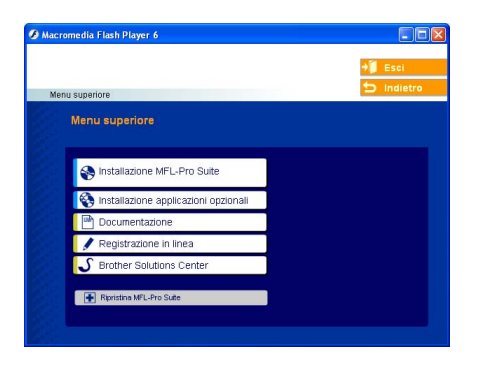

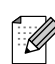

*The MFL-Pro Suite comprende Driver stampante, Driver scanner, Brother ControlCenter2, ScanSoft*® *PaperPort*® *9.0SE, ScanSoft*® *OmniPage*® *e font True Type*®*. PaperPort*® *9.0SE è un'applicazione di gestione documenti per la visualizzazione di documenti sottoposti a scansione. L'applicazione ScanSoft*® *OmniPage*®*, integrata in PaperPort*® *9.0SE, è un programma per il riconoscimento ottico dei caratteri che converte un'immagine in testo e la inserisce nell'elaboratore di testi predefinito.*

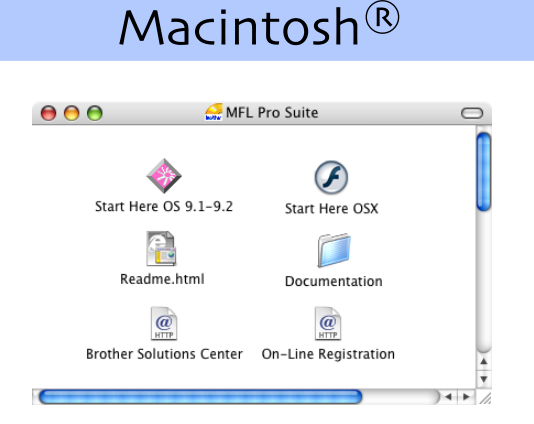

*\* <sup>1</sup> La Guida dell'utente, inclusa nel CD-ROM, comprende la Guida software dell'utente e la Guida dell'utente in rete, per funzioni disponibili quando l'apparecchio è collegato ad un computer (per esempio, stampa e scansione).*

#### **Installazione MFL-Pro Suite**

È possibile installare il software MFL-Pro Suite e i driver multifunzione.

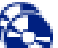

#### **Installazione applicazioni opzionali**

È possibile installare le utilità supplementari del software MFL-Pro Suite.

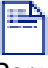

#### **Documentazione**\* 1

Per visualizzare la Guida dell'utente e altra documentazione in formato PDF (Programma di visualizzazione incluso).

### **Registrazione in linea**

Attraverso un collegamento si potrà accedere alla pagina Web di registrazione dei prodotti Brother per la registrazione rapida del proprio apparecchio.

### **Brother Solutions Center**

Informazioni per contattare la Brother e i link ai siti web che offrono le notizie più recenti e le informazioni di supporto.

#### **Ripristina MFL-Pro Suite**

(Solo per utenti cavo USB e parallelo.) Se si verificano errori all'installazione di MFL-Pro Suite, è possibile utilizzare questa funzione per riparare e reinstallare automaticamente il software.

#### **Start Here OS 9.1-9.2**

È possibile installare il driver della stampante, il driver dello scanner e Presto!® PageManager® per Mac  $OS^{\circledR}$  9.1 - 9.2

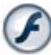

#### **Start Here OSX**

È possibile installare il driver della stampante, il driver dello scanner, Brother ControlCenter2 and Presto!® PageManager<sup>®</sup> per Mac OS<sup>®</sup> 10.2.4 o superiore.

**Readme.html** Contiene importanti informazioni e consigli per la risoluzione dei problemi.

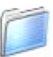

#### **Documentation**\*<sup>1</sup>

Per visualizzare la Guida dell'utente e altra documentazione in formato PDF.

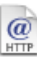

#### **Brother Solutions Center**

Consente di accedere al Brother Solutions Center, un sito Internet che offre informazioni sui prodotti Brother, con Domande frequenti (FAQ), Guide dell'utente, aggiornamenti driver e consigli utili sull'utilizzo degli apparecchi.

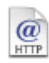

#### **On-Line Registration**

Attraverso un collegamento si potrà accedere alla pagina Web di registrazione dei prodotti Brother per la registrazione rapida del proprio apparecchio.

Seguire le istruzioni in questa pagina a seconda del sistema operativo e del cavo di interfaccia usati. Per ottenere la versione più aggiornata dei driver e per trovare risposte e soluzioni ad eventuali problemi o quesiti, accedere al Brother Solutions Center direttamente dal driver o visitare il sito all'indirizzo **<http://solutions.brother.com>**

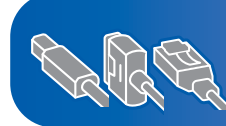

**[Per utenti Windows® XP Professional x64 Edition,](http://solutions.brother.com)  visitare il sito http://solutions.brother.com [per scaricare i driver e per le fasi di installazione.](http://solutions.brother.com)**

**Per utenti con cavo interfaccia USB.................. Andare alla pag. 14 [\(Solo per Windows® 98/98SE/Me/2000 Professional/XP\)](#page-15-2)**

**Per utenti con cavo interfaccia parallela...........Andare alla pag. 17 [\(Solo per Windows® 98/98SE/Me/2000 Professional/XP\)](#page-18-2)**

**Per utenti Windows NT® Workstation versione 4.0 ...Andare alla pag. 20 [\(Per utenti con cavo interfaccia parallela\)](#page-21-1)**

**[Utenti con cavo interfaccia di rete..................... Andare alla pag. 22](#page-23-2)**

Macintosh<sup>®</sup>

**Per utenti con cavo interfaccia USB** ■ **[Per Mac OS® da 9.1 a 9.2 ................................Andare alla pag. 24](#page-25-1)** ■ Per Mac OS<sup>®</sup> X 10.2.4 o superiore .................. Andare alla pag. 26

**Per utenti con cavo interfaccia di rete** ■ **[Per Mac OS® da 9.1 a 9.2 ................................Andare alla pag. 29](#page-30-0)** ■ Per Mac OS<sup>®</sup> X 10.2.4 o superiore ................... Andare alla pag. 31

**[Per utenti in rete ..................................................Andare alla pag. 34](#page-35-1)**

Macintosh

Macintosh Macintosh<sup>®</sup> Rete

ຶ່ງ

®

Windows

Rete

®

Impostazione dell'apparecchio

Impostazione

Windows

Windows ® Parallela

Windows NT® 4.0 Parallela

ຶ່ງ

®

### <span id="page-15-2"></span><span id="page-15-1"></span><span id="page-15-0"></span>**Per utenti con cavo interfaccia USB (Solo per Windows® 98/98SE/Me/2000 Professional/XP)**

#### **Verificare di aver completato le istruzioni dal punto 1 ["Impostazione](#page-5-0)  [dell'apparecchio](#page-5-0)" riportate all[e pagine 4 - 11.](#page-5-0)**

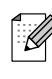

*Chiudere tutte le applicazioni aperte prima di installare il programma MFL-Pro Suite.*

**1** Scollegare l'apparecchio dalla presa di corrente (e dal computer, se è stato già collegato un cavo di interfaccia).

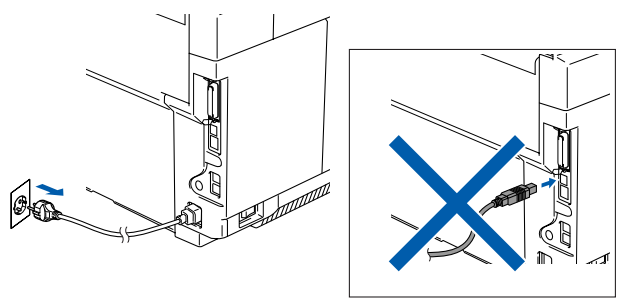

Accendere il computer. (Per Windows® 2000 Professional/XP, è necessario eseguire l'accesso come amministratore.)

<sup>3</sup> Inserire il CD-ROM per Windows<sup>®</sup> nell'unità CD-ROM. Se appare la schermata relativa alla lingua, selezionare la propria lingua.

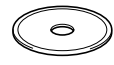

4 Appare il menu principale del CD-ROM. Selezionare **Installazione MFL-Pro Suite**.

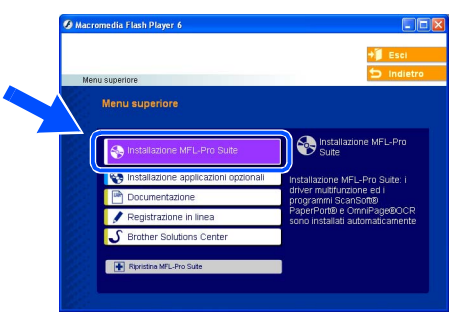

*Se questa finestra non viene visualizzata, usare l'applicazione Esplora risorse di Windows® per lanciare il programma setup.exe dalla directory principale del CD-ROM Brother.*

5 Dopo aver letto e accettato il Contratto di licenza dell'applicazione ScanSoft® PaperPort® 9.0SE, fare clic su **Sì**.

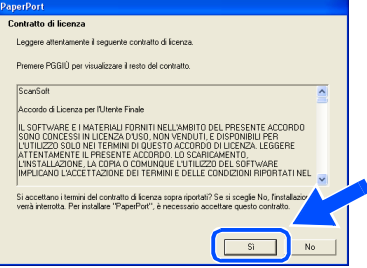

- Viene avviata automaticamente l'installazione di PaperPort® 9.0SE seguita dall'installazione di MFL-Pro Suite.
- 7 Quando appare la finestra del Contratto di licenza del software Brother MFL-Pro Suite, leggere il contratto e fare clic su **Sì** nel caso in cui se ne accettino i termini.

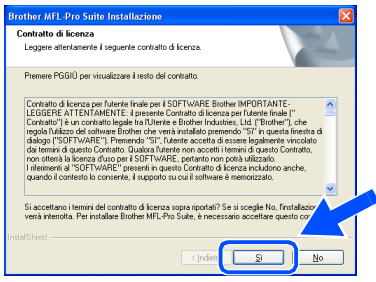

8 Selezionare **Connessione locale**, e fare clic su **Avanti**.

L'installazione continua.

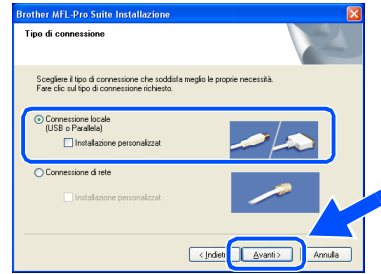

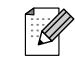

*Se si desidera installare il driver PS (Driver stampante BR-Script ), selezionare Installazione personalizzata quindi seguire le istruzioni sullo schermo. Quando appare la schermata Selezione componenti, spuntare Driver Stampante PS, e continuare a seguire le istruzioni sullo schermo.*

### Windows®

Windows ® USB

9 Quando appare questa schermata, collegare il cavo di interfaccia USB al PC, quindi collegarlo all'apparecchio.

(Solo per Windows® XP)

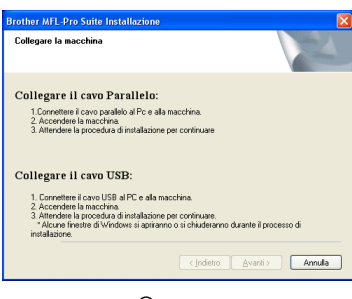

#### (Per Windows® 98/98SE/Me/2000)

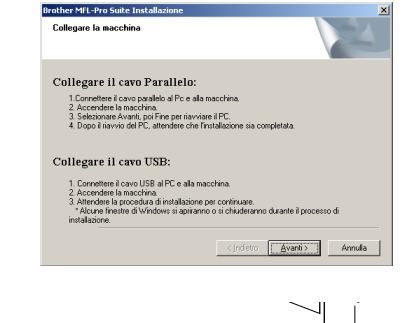

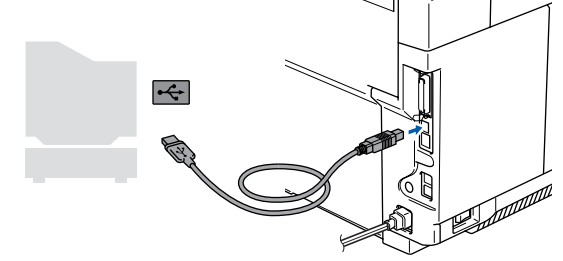

*Brother raccomanda di collegare l'apparecchio direttamente al computer.*

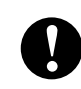

**NON collegare l'apparecchio ad una porta USB della tastiera o a un hub USB non alimentato.**

0 Inserire il cavo di alimentazione e accendere l'apparecchio.

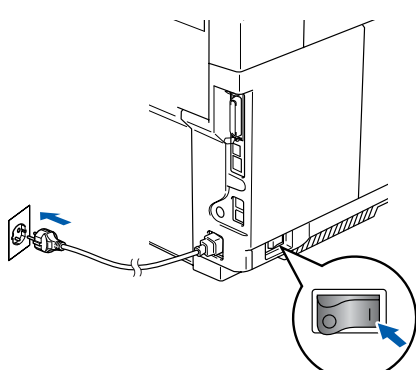

Dopo alcuni secondi appare la schermata di installazione.

L'installazione dei driver Brother inizia automaticamente. Le schermate appaiono una dopo l'altra. Aspettare alcuni secondi per la visualizzazione di tutte le schermate.

> **NON cercare di cancellare nessuna delle schermate durante l'installazione.**

**11** Quando viene visualizzata la schermata di Registrazione On-line, scegliere un'opzione e seguire le istruzioni sullo schermo.

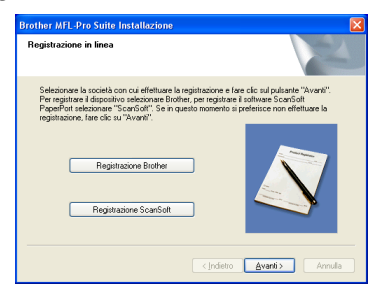

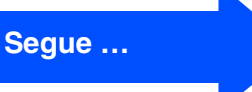

15

### **Per utenti con cavo interfaccia USB (Solo per Windows® 98/98SE/Me/2000 Professional/XP)**

**12** Per riavviare il computer, fare clic su Fine. (Dopo aver riavviato il computer, per Windows® 2000 Professional/XP, raccomandiamo di eseguire l'accesso come amministratore.)

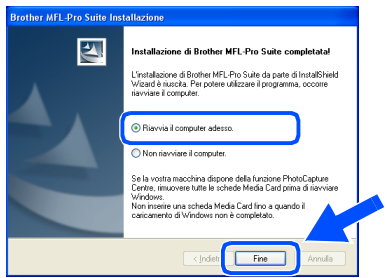

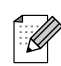

*Dopo aver riavviato il computer, verrà lanciato automaticamente il Diagnostica installazione. Se l'installazione non ha successo, viene visualizzata la finestra con i risultati di installazione. Se il Diagnostica installazione indica un errore, seguire le istruzioni sullo schermo o leggere la guida in linea e le domande frequenti in Start/ Tutti i programmi/Brother/MFL-Pro Suite MFC-9420CN.*

**I driver stampante e scanner Brother e il programma MFL-Pro Suite sono stati installati. La procedura d'installazione è terminata.**

### <span id="page-18-2"></span><span id="page-18-1"></span><span id="page-18-0"></span>**Per utenti con cavo interfaccia parallela (Solo per Windows® 98/98SE/Me/2000 Professional/XP)**

### **Verificare di aver completato le istruzioni dal punto 1 ["Impostazione](#page-5-0)  [dell'apparecchio"](#page-5-0) riportate all[e pagine 4 - 11.](#page-5-0)**

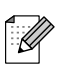

*Chiudere tutte le applicazioni aperte prima di installare il programma MFL-Pro Suite.*

**1** Scollegare l'apparecchio dalla presa di corrente (e dal computer, se è stato già collegato un cavo di interfaccia).

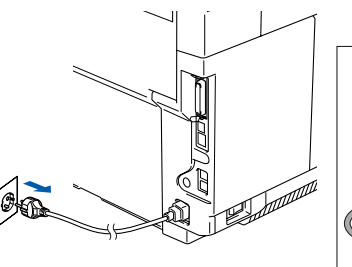

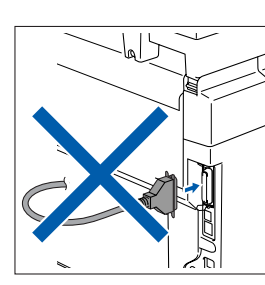

- Accendere il computer. (Per Windows® 2000 Professional/XP, è necessario eseguire l'accesso come amministratore.)
- Inserire il CD-ROM per Windows<sup>®</sup> nell'unità CD-ROM. Se appare la schermata relativa alla lingua, selezionare la propria lingua.

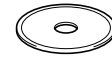

4 Appare il menu principale del CD-ROM. Selezionare **Installazione MFL-Pro Suite**.

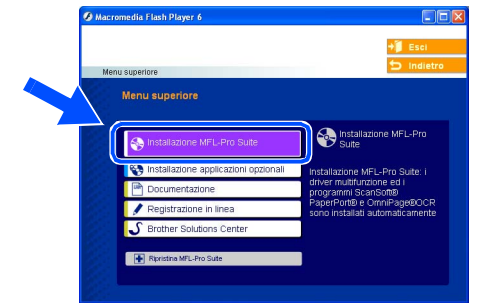

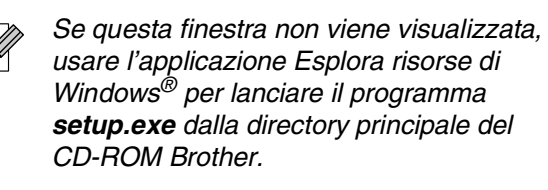

5 Dopo aver letto e accettato il Contratto di licenza dell'applicazione ScanSoft<sup>®</sup> PaperPort® 9.0SE, fare clic su **Sì**.

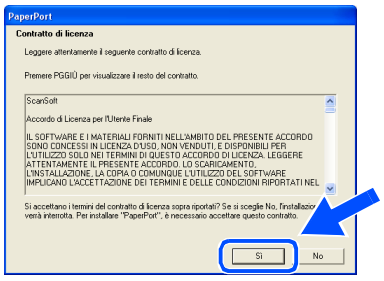

Viene avviata automaticamente l'installazione di PaperPort® 9.0SE seguita dall'installazione di MFL-Pro Suite.

### **Per utenti con cavo interfaccia parallela (Solo per Windows® 98/98SE/Me/2000 Professional/XP)**

7 Quando appare la finestra del Contratto di licenza del software Brother MFL-Pro Suite, leggere il contratto e fare clic su **Sì** nel caso in cui se ne accettino i termini.

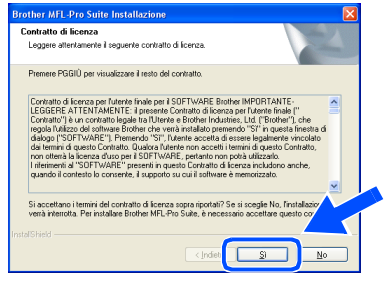

8 Selezionare **Connessione locale**, e fare clic su **Avanti**. L'installazione continua.

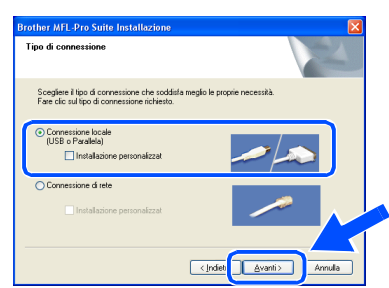

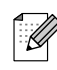

*Se si desidera installare il driver PS (Driver stampante BR-Script ), selezionare Installazione personalizzata quindi seguire le istruzioni sullo schermo. Quando appare la schermata Selezione componenti, spuntare Driver Stampante PS, e continuare a seguire le istruzioni sullo schermo.*

9 Quando appare questa schermata, collegare il cavo di interfaccia parallela al PC, quindi collegarlo all'apparecchio.

(Solo per Windows® XP)

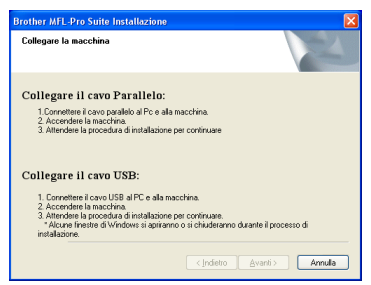

#### (Per Windows® 98/98SE/Me/2000)

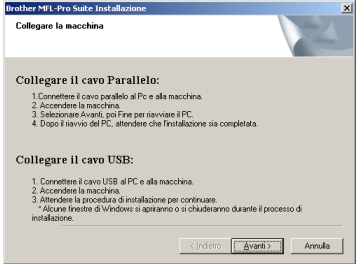

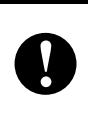

**NON collegare il cavo di alimentazione prima di collegare il cavo di interfaccia parallela. L'apparecchio potrebbe subire dei danni.**

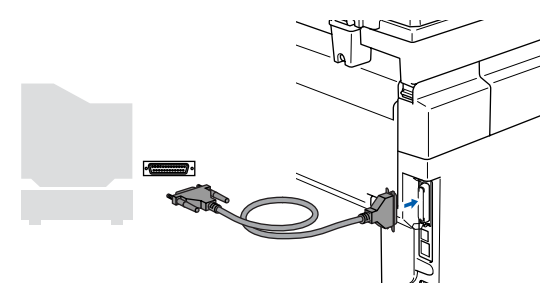

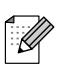

*Brother raccomanda di collegare l'apparecchio direttamente al computer.*

## Windows®

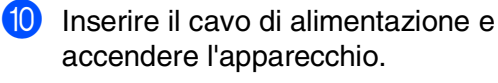

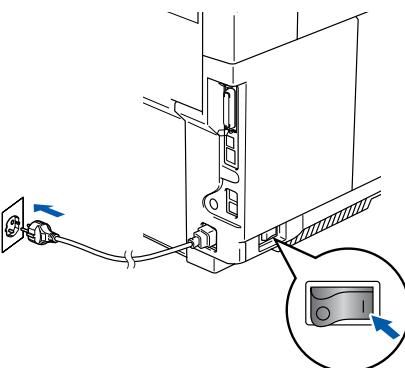

A Per utenti Windows® 98/98SE/Me/2000 Professional, fare clic su **Avanti**.

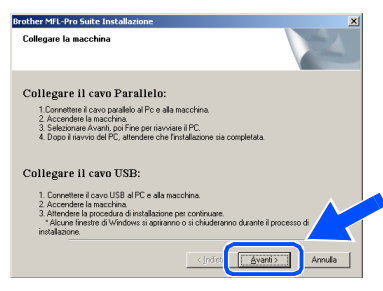

Per utenti Windows® XP, attendere un momento poiché l'installazione dei driver Brother si avvia automaticamente. Le schermate appaiono una dopo l'altra.

#### **NON cercare di cancellare nessuna delle schermate durante l'installazione.**

Quando viene visualizzata la schermata di Registrazione On-line, scegliere un'opzione e seguire le istruzioni sullo schermo.

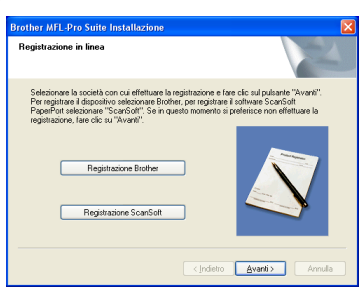

G Quando appare la sequente schermata, fare clic su **Fine** e attendere che il PC riavvii Windows® e continui l'installazione.

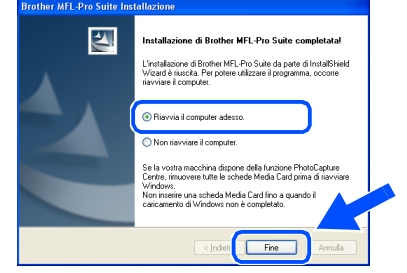

<sup>4</sup> Dopo aver riavviato il computer, l'installazione del driver Brother inizia automaticamente. Seguire le istruzioni sullo schermo.

(Per Windows® 2000 Professional/XP, raccomandiamo di eseguire l'accesso come amministratore.)

**E** Per utenti Windows<sup>®</sup> 2000 Professional, se appaiono le finestre di dialogo **Firma digitale non trovata**, fare clic su **Si** per installare i driver.

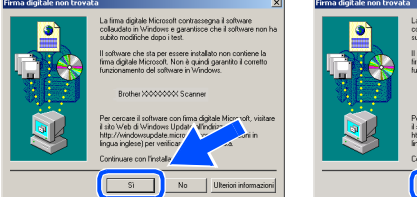

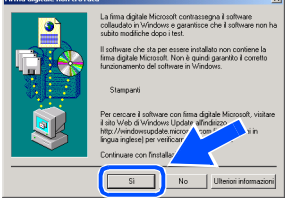

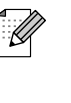

*Dopo aver riavviato il computer, verrà lanciato automaticamente il Diagnostica installazione. Se l'installazione non ha successo, viene visualizzata la finestra con i risultati di installazione. Se il Diagnostica installazione indica un errore, seguire le istruzioni sullo schermo o leggere la guida in linea e le domande frequenti in Start/ Tutti i programmi/Brother/MFL-Pro Suite MFC-9420CN.*

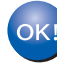

**I driver stampante e scanner e il programma MFL-Pro Suite sono stati installati. La procedura d'installazione è terminata.**

## <span id="page-21-1"></span><span id="page-21-0"></span>**Per utenti Windows NT® Workstation Versione 4.0**

#### **Verificare di aver completato le istruzioni dal punto 1 ["Impostazione](#page-5-0)  [dell'apparecchio](#page-5-0)" riportate alle [pagine 4 - 11.](#page-5-0)**

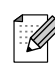

*Chiudere tutte le applicazioni aperte prima di installare il programma MFL-Pro Suite.*

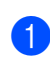

**1** Scollegare l'apparecchio dalla presa di alimentazione.

Accendere il computer. È necessario registrarsi come amministratore.

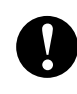

**NON collegare il cavo di alimentazione prima di collegare il cavo di interfaccia parallela. L'apparecchio potrebbe subire dei danni.**

<sup>3</sup> Collegare il cavo di interfaccia parallela al computer e quindi all'apparecchio.

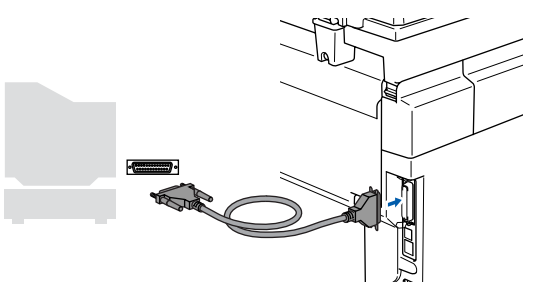

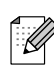

*Brother raccomanda di collegare l'apparecchio direttamente al computer.*

4 Inserire il cavo di alimentazione e accendere l'apparecchio.

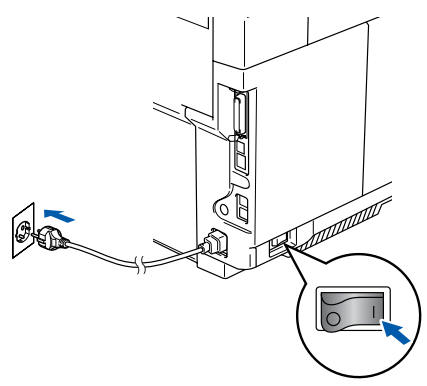

5 Inserire il CD-ROM per Windows® nell'unità CD-ROM. Se appare la schermata relativa alla lingua, selezionare la propria lingua.

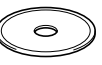

6 Appare il menu principale del CD-ROM. Selezionare **Installazione MFL-Pro Suite**.

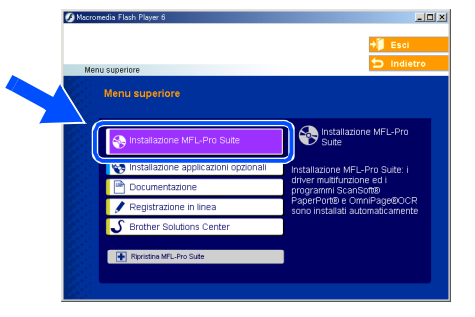

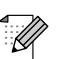

*Se questa finestra non viene visualizzata, usare l'applicazione Esplora risorse di Windows® per lanciare il programma setup.exe dalla directory principale del CD-ROM Brother.*

7 Dopo aver letto e accettato il Contratto di licenza dell'applicazione ScanSoft® PaperPort® 9.0SE, fare clic su **Sì**.

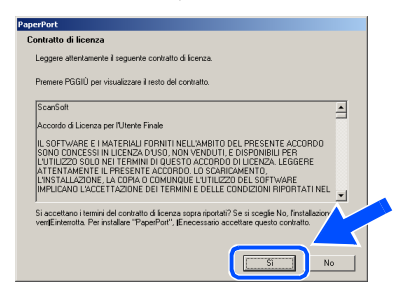

Per<br>utenti in rete utenti in rete

8 Viene avviata automaticamente l'installazione di PaperPort® 9.0SE seguita dall'installazione di MFL-Pro Suite.

9 Quando appare la finestra del Contratto di licenza del software Brother MFL-Pro Suite, leggere il contratto e fare clic su **Sì** nel caso in cui se ne accettino i termini.

# **10** Selezionare **Connessione locale**, e fare clic su **Avanti**.

L'installazione continua.

Scegliere il tipo di connessione che s<br>Fare clic sul tipo di connessione richi

**Brother MFL-Pro Suite Installa** 

K

### *Se si desidera installare il driver PS (Driver stampante BR-Script ), selezionare Installazione personalizzata quindi seguire le istruzioni sullo schermo. Quando appare la schermata Selezione componenti, spuntare Driver Stampante PS, e continuare a seguire*

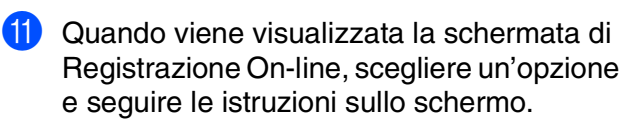

*le istruzioni sullo schermo.*

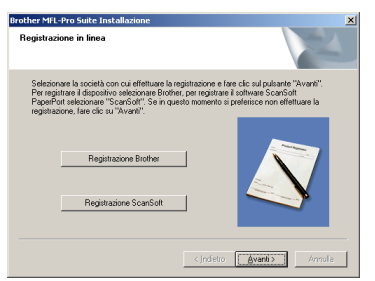

**12** Quando appare la seguente schermata, fare clic su **Fine** e attendere che il PC riavvii Windows® e continui l'installazione. (È necessario eseguire l'accesso come amministratore.)

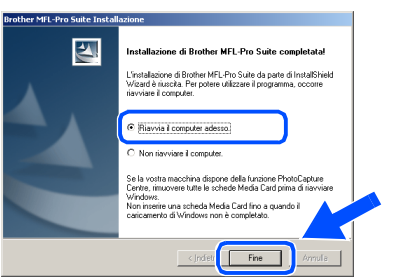

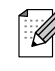

*Dopo aver riavviato il computer, verrà lanciato automaticamente il Diagnostica installazione. Se l'installazione non ha successo, viene visualizzata la finestra con i risultati di installazione. Se il Diagnostica installazione indica un errore, seguire le istruzioni sullo schermo o leggere la guida in linea e le domande frequenti in Start/ Tutti i programmi/Brother/MFL-Pro Suite MFC-9420CN.*

**I driver stampante e scanner e il programma MFL-Pro Suite sono stati installati. La procedura d'installazione è terminata.**

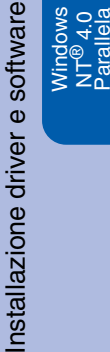

### <span id="page-23-2"></span><span id="page-23-1"></span><span id="page-23-0"></span>**Per utenti con cavo interfaccia di rete (Solo per Windows® 98/98SE/Me/NT/2000 Professional/XP)**

**Verificare di aver completato le istruzioni dal punto 1 ["Impostazione](#page-5-0)  [dell'apparecchio](#page-5-0)" riportate alle [pagine 4 - 11.](#page-5-0)**

- **1** Scollegare l'apparecchio dalla presa di alimentazione.
- 2 Collegare il cavo di rete all'apparecchio e ad una porta libera sul proprio hub.

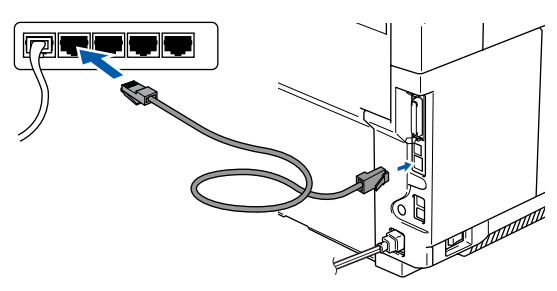

Inserire il cavo di alimentazione e accendere l'apparecchio.

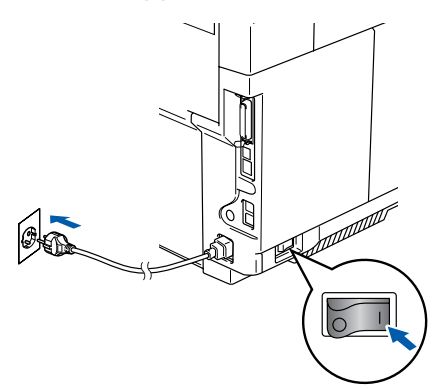

- Accendere il computer. (Per Windows® 2000 Professional/XP/ Windows NT® 4.0, è necessario eseguire l'accesso come amministratore.) Chiudere tutte le applicazioni aperte prima di installare MFL-Pro Suite.
- 

*Prima di procedere all'installazione, se si sta utilizzando il software Personal Firewall, disattivarlo. Una volta che si è certi di poter stampare dopo l'installazione, riavviare il software Personal Firewall.*

**5** Inserire il CD-ROM per Windows<sup>®</sup> nell'unità CD-ROM. Se appare la schermata relativa alla lingua, selezionare la propria lingua.

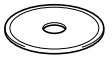

6 Appare il menu principale del CD-ROM. Selezionare **Installazione MFL-Pro Suite**.

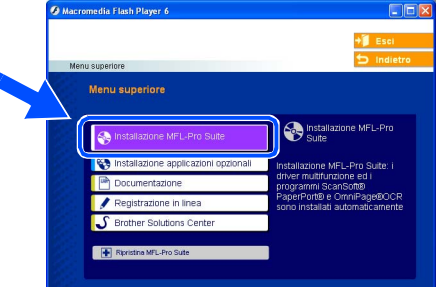

*Se questa finestra non viene visualizzata, usare l'applicazione Esplora risorse di Windows® per lanciare il programma setup.exe dalla directory principale del CD-ROM Brother.*

7 Dopo aver letto e accettato il Contratto di licenza dell'applicazione ScanSoft<sup>®</sup> PaperPort® 9.0SE, fare clic su **Sì**.

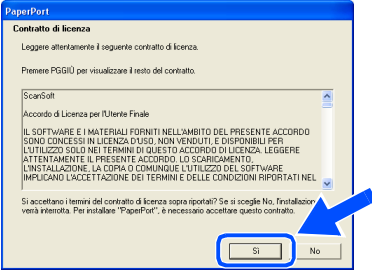

- 8 Viene avviata automaticamente l'installazione di PaperPort® 9.0SE seguita dall'installazione di MFL-Pro Suite.
- 9 Quando appare la finestra del Contratto di licenza del software Brother MFL-Pro Suite, leggere il contratto e fare clic su **Sì** nel caso in cui se ne accettino i termini.

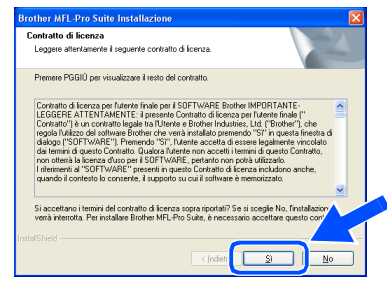

0 Selezionare **Connessione di rete** e poi fare clic su **Avanti**.

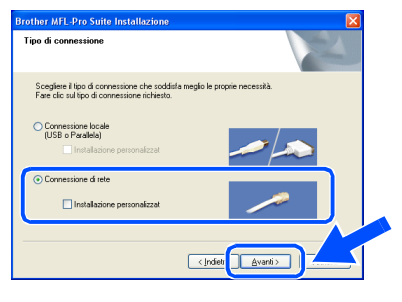

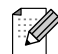

*Se si desidera installare il driver PS (BR-Script Driver di Brother), selezionare Installazione personalizzata quindi seguire le istruzioni sullo schermo. Quando appare la schermata Selezione componenti, spuntare Driver Stampante PS, e continuare a seguire le istruzioni sullo schermo.*

A L'installazione dei driver Brother inizia automaticamente. Le schermate appaiono una dopo l'altra. Aspettare alcuni secondi per la visualizzazione di tutte le schermate.

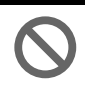

**NON cercare di cancellare nessuna delle schermate durante l'installazione.**

Se l'apparecchio è stato configurato per la propria rete, selezionare l'apparecchio dall'elenco e fare clic su **Avanti**.

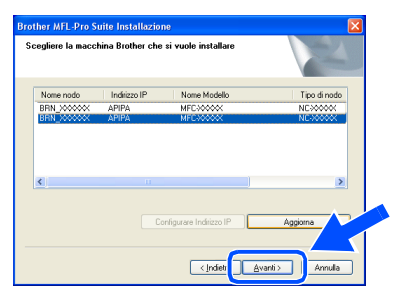

*La finestra non appare se è connesso solo un modello Brother alla rete. Il programma di installazione seleziona automaticamente l'apparecchio.*

C Se l'apparecchio non è ancora configurato per l'uso in rete, apparirà la finestra che segue.

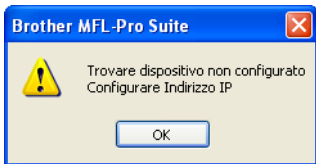

Fare clic su **OK**. Appare la finestra **Configurare Indirizzo IP**. Inserire le informazioni relative all'indirizzo IP corrispondente alla propria rete seguendo le istruzioni sullo schermo.

<sup>(14</sup>) Quando viene visualizzata la schermata di Registrazione On-line, scegliere un'opzione e seguire le istruzioni sullo schermo.

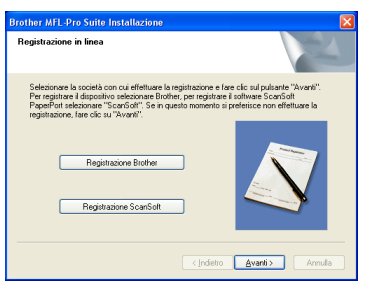

**E** Quando appare la sequente schermata, fare clic su **Fine** e attendere che il PC riavvii Windows® e continui l'installazione. (Per Windows® 2000 Professional/XP/ Windows NT® 4.0, è necessario eseguire l'accesso come amministratore.)

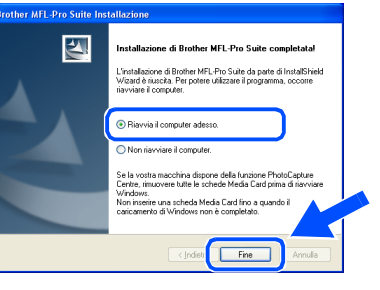

**I driver stampante e scanner di rete e il programma MFL-Pro Suite sono stati installati. La procedura d'installazione è terminata.**

■ Per le installazioni in rete, non è possibile *selezionare Ripristina MFL-Pro Suite dal menu principale.*

■ *La scansione in rete non è supportata da Windows NT® 4.0.*

Rete

### <span id="page-25-0"></span>**Per utenti con cavo interfaccia USB**

# <span id="page-25-1"></span>**Per Mac OS® da 9.1 a 9.2**

**Verificare di aver completato le istruzioni del punto 1 ["Impostazione](#page-5-0)  [dell'apparecchio](#page-5-0)" riportate alle [pagine 4 - 11.](#page-5-0)**

Scollegare l'apparecchio dalla presa di corrente (e dal Macintosh®, se è stato già collegato un cavo di interfaccia).

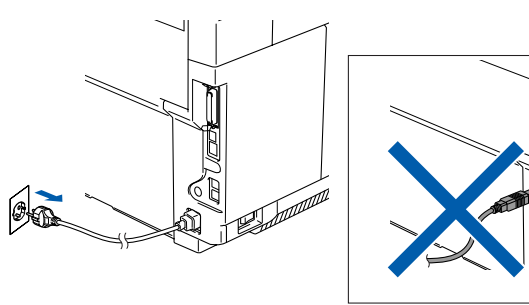

- Accendere il Macintosh<sup>®</sup>.
- Inserire il CD-ROM per Macintosh® nell'unità CD-ROM.

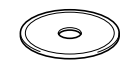

4 Fare doppio clic sull'icona **Start Here OS 9.1-9.2** per installare i driver della stampante e dello scanner. Se appare la schermata relativa alla lingua, selezionare la propria lingua.

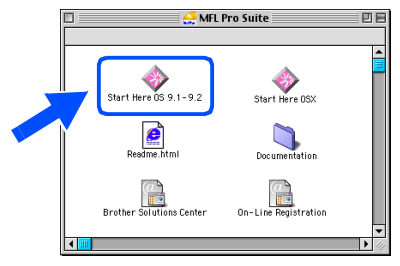

5 Fare clic su **MFL-Pro Suite** per iniziare l'installazione.

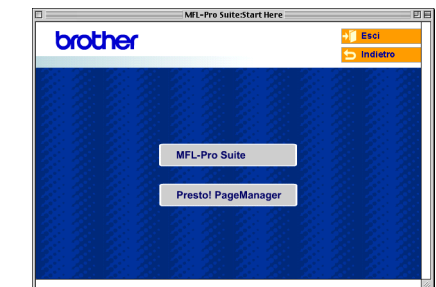

- 6 Seguire le istruzioni sullo schermo e riavviare il proprio Macintosh®.
- 7 Collegare il cavo d'interfaccia USB al Macintosh<sup>®</sup>, e quindi all'apparecchio.

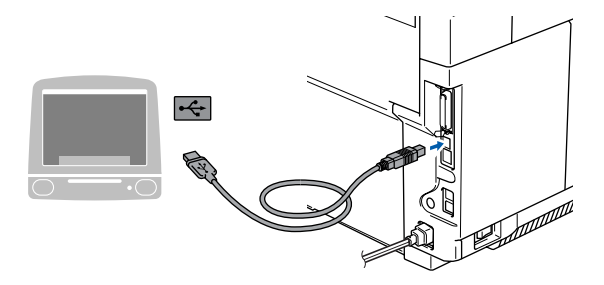

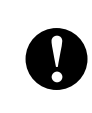

**NON collegare l'apparecchio ad una porta USB della tastiera o a un hub USB non alimentato.**

8 Inserire il cavo di alimentazione e accendere l'apparecchio.

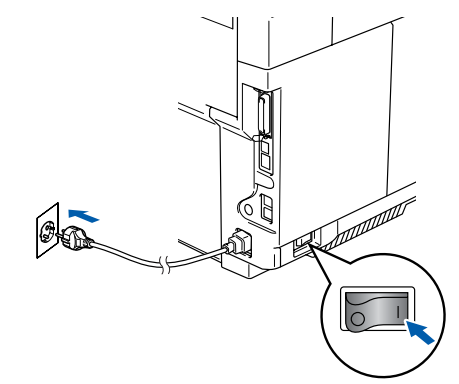

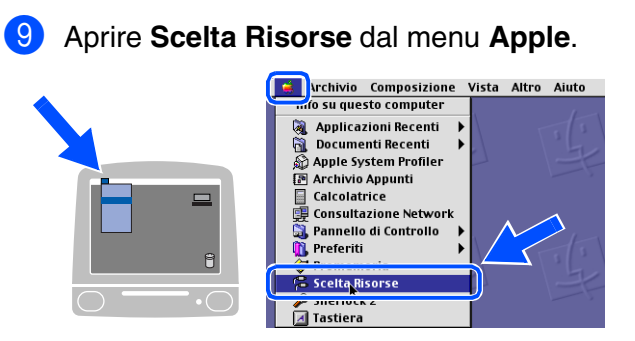

0 Fare clic sull'icona **Brother Color**. Sul lato destro di **Scelta Risorse**, selezionare l'apparecchio con il quale si desidera stampare.

Chiudere **Scelta Risorse**.

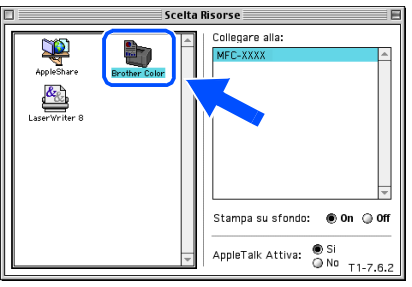

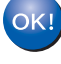

**L'MFC-Pro Suite, il driver della stampante e dello scanner sono stati installati.**

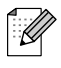

*Il ControlCenter2 non è supportato in Mac OS® da 9.1 a 9.2.*

<sup>4</sup> Per installare Presto!<sup>®</sup> PageManager<sup>®</sup>, fare clic sull'icona **Presto! PageManager** e seguire le istruzioni sullo schermo.

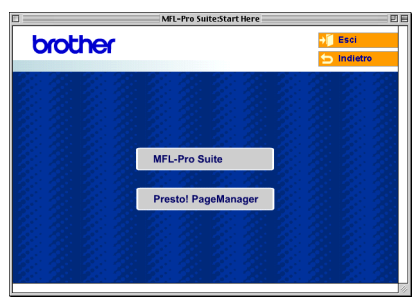

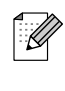

*È possibile effettuare facilmente la scansione, condividere e organizzare foto e documenti utilizzando il programma Presto!® PageManager®.*

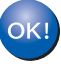

**Presto!® PageManager® è stato installato e l'installazione è terminata.**

### **Per utenti con cavo interfaccia USB**

# <span id="page-27-0"></span>**Per utenti Mac OS® X 10.2.4 o superiore**

**Verificare di aver completato le istruzioni dal punto 1 ["Impostazione](#page-5-0)  [dell'apparecchio](#page-5-0)" riportate alle [pagine 4 - 11.](#page-5-0)**

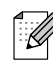

- *Gli utenti di Mac OS® X da 10.2.0 a 10.2.3 devono utilizzare un Mac OS® X 10.2.4 o versione superiore. (Per le ultime informazioni sul supporto Brother per Mac OS® X, visitare il sito[: http://solutions.brother.com\)](http://solutions.brother.com)*
- Scollegare l'apparecchio dalla presa di corrente (e dal Macintosh®, se è stato già collegato un cavo di interfaccia).

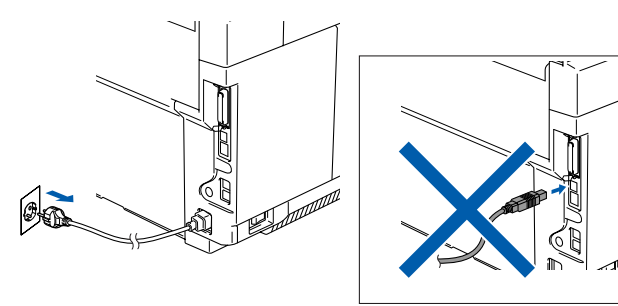

- Accendere il Macintosh<sup>®</sup>.
- Inserire il CD-ROM per Macintosh<sup>®</sup> nell'unità CD-ROM.

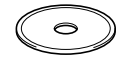

4 Fare doppio clic sull'icona **Start Here OSX** per installare i driver e il software MFL-Pro Suite. Se appare la schermata relativa alla lingua, selezionare la propria lingua.

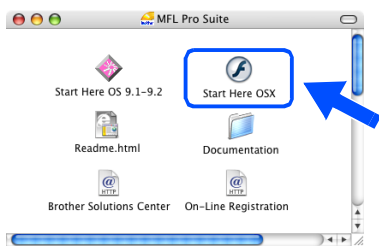

5 Fare clic su **MFL-Pro Suite** per iniziare l'installazione.

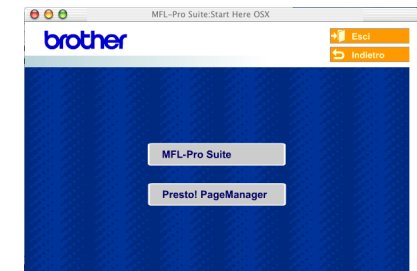

- 6 Seguire le istruzioni sullo schermo e riavviare il proprio Macintosh®.
- 7 Quando appare la finestra **DeviceSelector**, collegare il cavo di interfaccia USB al Macintosh® e quindi all'apparecchio.

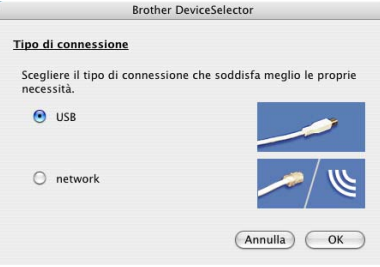

- 
- *La finestra DeviceSelector non appare se è stato anche collegato un cavo di interfaccia USB all'apparecchio prima di riavviare il Macintosh® o se si sta sovrascrivendo su una versione del software Brother installata precedentemente. Se si verifica questo problema, continuare con l'installazione saltando il punto 9. È necessario selezionare l'apparecchio Brother dall'elenco a discesa dei modelli, nella schermata principale del ControlCenter2. (È possibile anche consultare la Guida software dell'utente per i particolari sulla selezione dell'apparecchio che si collegherà con il ControCenter2.)*

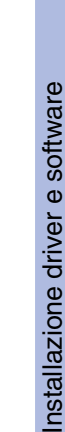

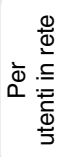

**1** Aprire la cartella Utility.

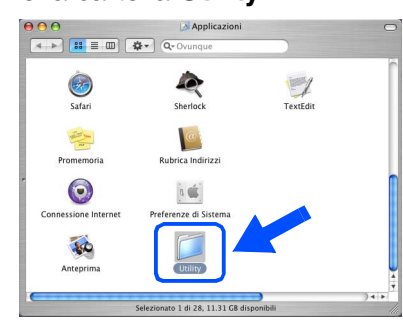

B Aprire l'icona **Utility di configurazione stampante**.

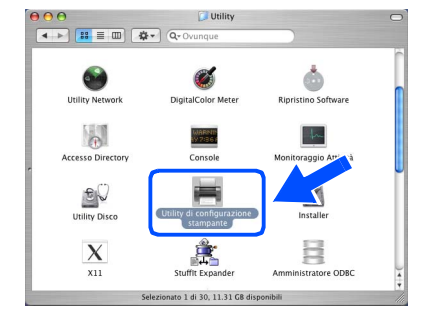

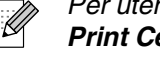

*Per utenti Mac OS® 10.2.X, aprire l'icona Print Center.*

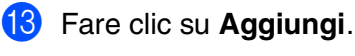

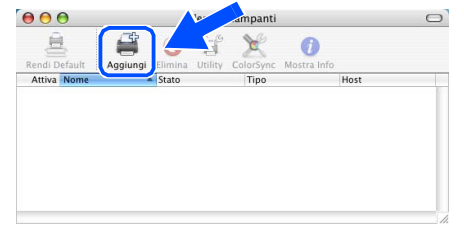

*Per utenti Mac OS® X da 10.2.4 a 10.3.X* → Passare a **D** 

*Per utenti Mac OS<sup>®</sup> <i>X* 10.4 → *Passare a* **6** 

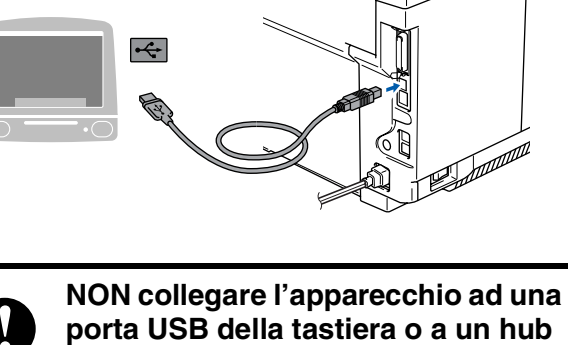

**porta USB della tastiera o a un hub USB non alimentato.**

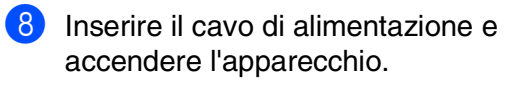

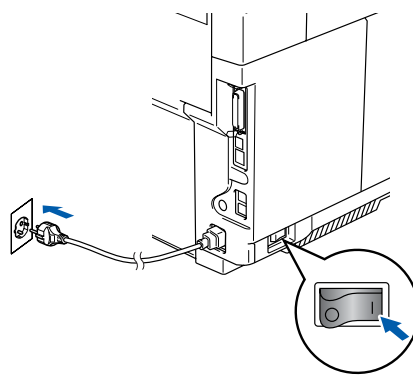

9 Selezionare **USB**, poi fare clic su **OK**.

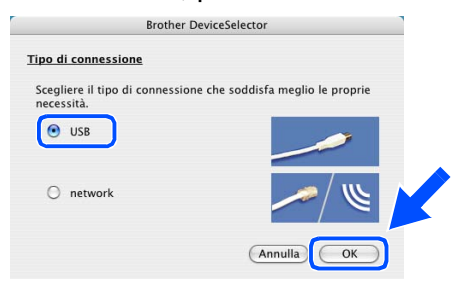

0 Selezionare **Applicazioni** dal menu **Vai**.

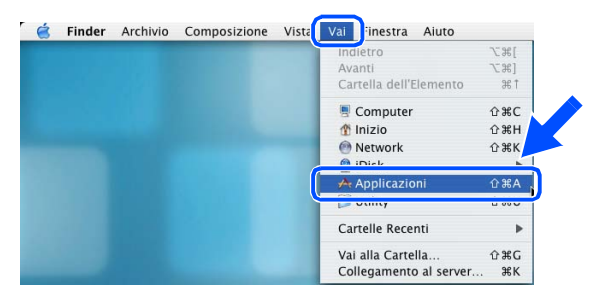

### **Per utenti con cavo interfaccia USB**

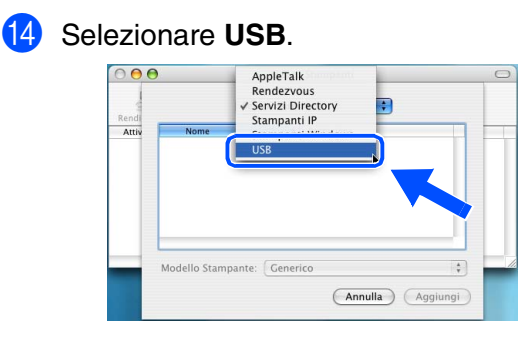

**E** Selezionare MFC-9420CN, quindi fare clic su **Aggiungi**.

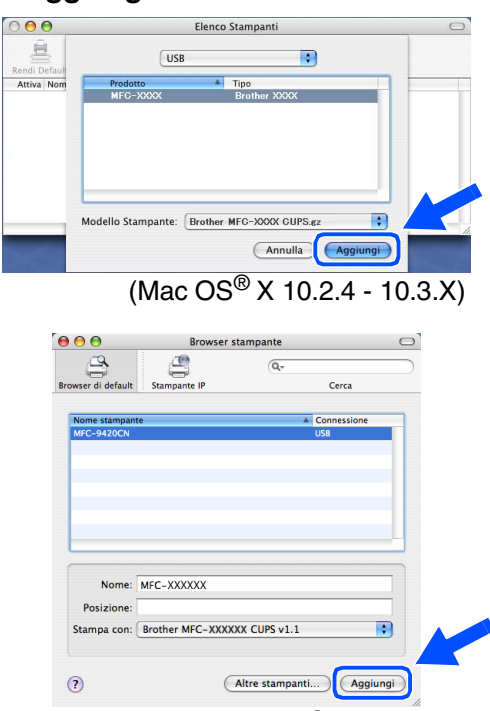

(Mac  $OS^{\circledR}$  X 10.4)

**f** Selezionare Esci da Utility di **configurazione stampante** dal menu **Utility di configurazione stampante**.

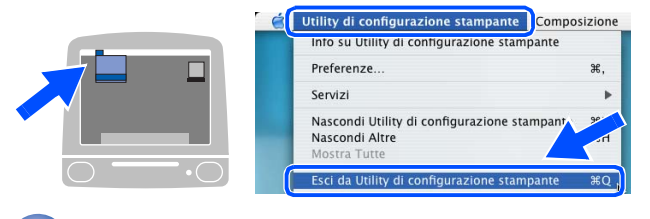

 $OK!$ **Il driver stampante e scanner, il programma MFL-Pro Suite e il ControlCenter2 sono stati installati.** **G** Per installare Presto!<sup>®</sup> PageManager<sup>®</sup>, fare clic sull'icona **Presto! PageManager** e seguire le istruzioni sullo schermo.

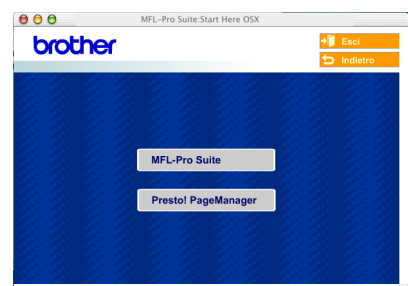

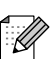

*Quando Presto!® PageManager® è stato installato aumenta la capacità di riconoscimento ottico dei caratteri al Brother ControlCenter2. È possibile effettuare facilmente la scansione, condividere e organizzare foto e documenti utilizzando il programma Presto!® PageManager®.*

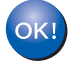

**Presto!® PageManager® è stato installato e l'installazione è terminata.**

### <span id="page-30-1"></span>**Per utenti con cavo interfaccia di rete**

# <span id="page-30-0"></span>**Per Mac OS® da 9.1 a 9.2**

#### **Verificare di aver completato le istruzioni dal punto 1 ["Impostazione](#page-5-0)  [dell'apparecchio"](#page-5-0) riportate alle [pagine 4 - 11.](#page-5-0)**

Scollegare l'apparecchio dalla presa di corrente (e dal Macintosh®, se è stato già collegato un cavo di interfaccia).

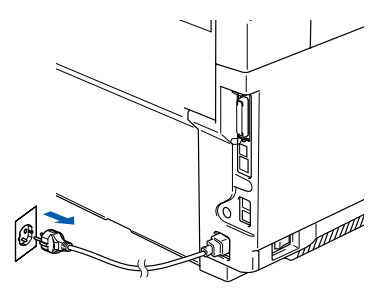

- Accendere il Macintosh<sup>®</sup>.
- Inserire il CD-ROM per Macintosh® nell'unità CD-ROM.

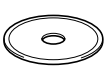

4 Fare doppio clic sull'icona **Start Here OS 9.1-9.2** per installare il driver della stampante. Se appare la schermata relativa alla lingua, selezionare la propria lingua.

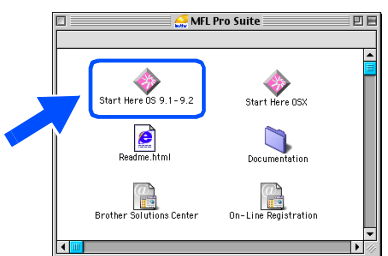

5 Fare clic su **MFL-Pro Suite** per iniziare l'installazione.

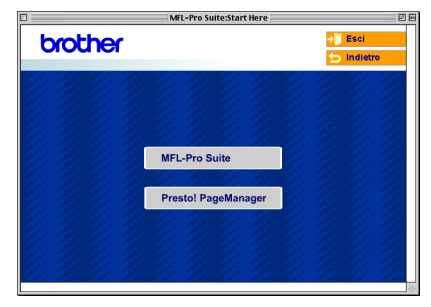

- 6 Seguire le istruzioni sullo schermo e riavviare il proprio Macintosh®.
- 7 Collegare il cavo d'interfaccia di rete all'apparecchio e ad una porta libera sul proprio hub.

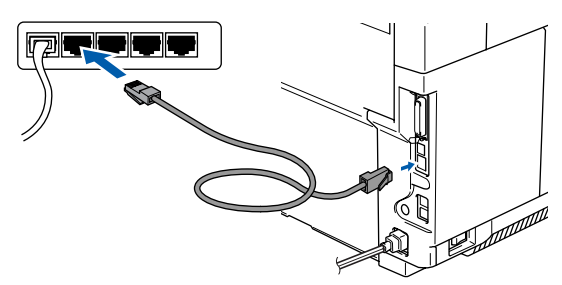

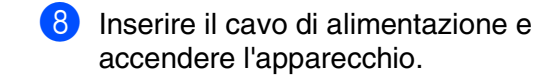

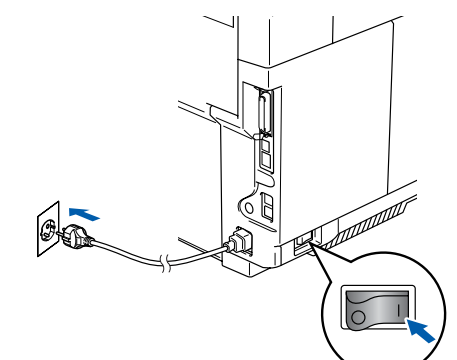

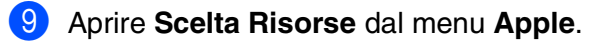

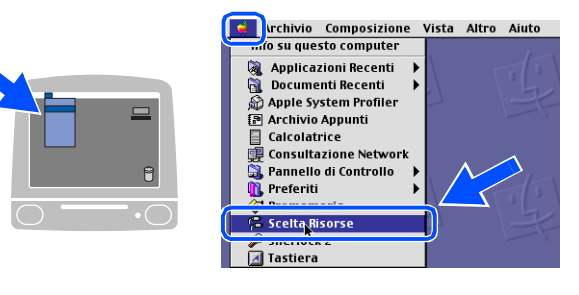

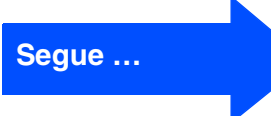

### **Per utenti con cavo interfaccia di rete**

0 Fare clic sull'icona **Brother Color (IP)**<sup>e</sup> selezionare **BRN\_XXXXXX**. Chiudere **Scelta Risorse**.

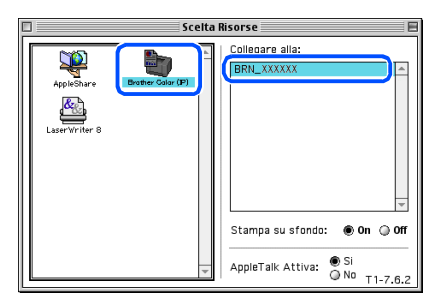

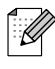

*XXXXXX rappresenta le ultime sei cifre dell'indirizzo Ethernet.*

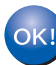

**Il programma MFL-Pro Suite e il driver della stampante sono stati installati.**

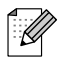

*Il ControlCenter2 e la scansione in rete non sono supportati in Mac OS® da 9.1 a 9.2.*

# <span id="page-32-0"></span>**Per utenti Mac OS® X 10.2.4 o superiore**

**Verificare di aver completato le istruzioni dal punto 1 ["Impostazione](#page-5-0)  [dell'apparecchio"](#page-5-0) riportate alle [pagine 4 - 11.](#page-5-0)**

Scollegare l'apparecchio dal cavo di alimentazione e dal Macintosh®.

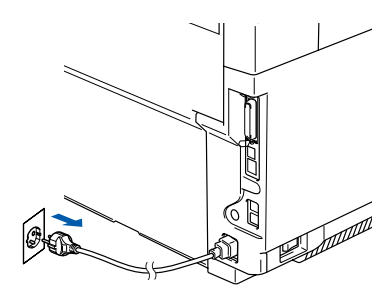

6 Seguire le istruzioni sullo schermo e riavviare il proprio Macintosh®.

7 Quando appare la finestra **DeviceSelector**, collegare il cavo di interfaccia di rete all'apparecchio, quindi collegarlo ad una porta libera sull'hub.

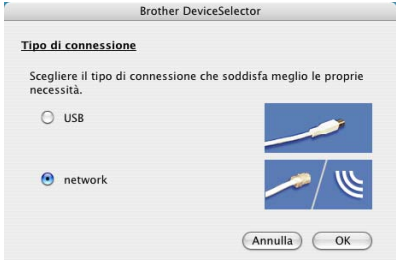

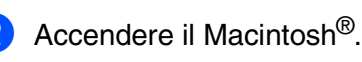

Inserire il CD-ROM per Macintosh<sup>®</sup> nell'unità CD-ROM.

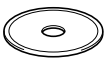

4 Fare doppio clic sull'icona **Start Here OSX** per installare i driver della stampante e dello scanner. Se appare la schermata relativa alla lingua, selezionare la propria lingua.

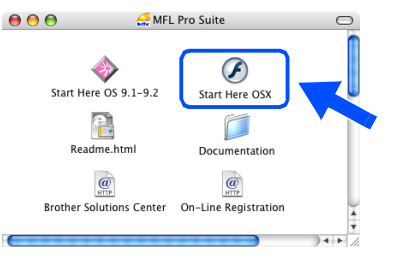

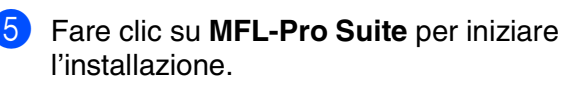

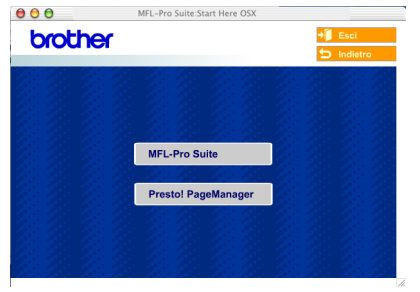

*La finestra DeviceSelector non appare se è stato anche collegato un cavo di interfaccia USB all'apparecchio prima di riavviare il Macintosh® o se si sta sovrascrivendo su una versione del software Brother installata precedentemente. Se si verifica questo problema, continuare con l'installazione saltando i punti da 9 a 11. È necessario selezionare l'apparecchio Brother dall'elenco a discesa dei modelli, nella schermata principale del ControlCenter2. (È possibile anche consultare la Guida software dell'utente per i particolari sulla selezione dell'apparecchio che si collegherà con il ControCenter2.)*

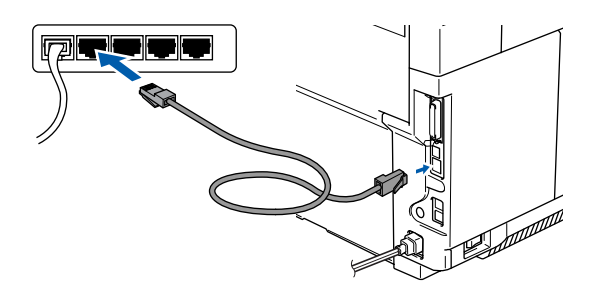

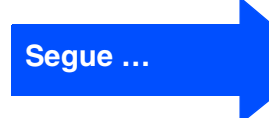

### **Per utenti con cavo interfaccia di rete**

8 Inserire il cavo di alimentazione e accendere l'apparecchio.

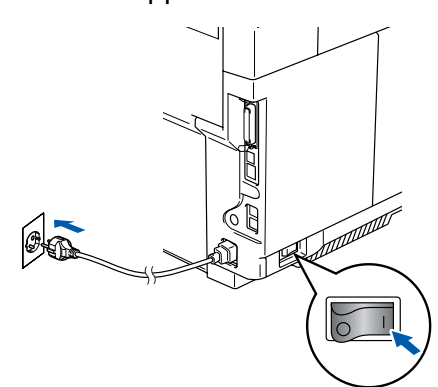

9 Selezionare **network**, poi fare clic su **OK**.

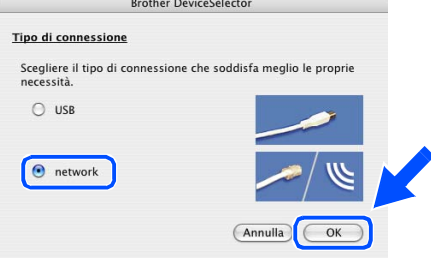

0 Se si vuole utilizzare il tasto **Scan** sull'apparecchio, è necessario selezionare **Registra il computer a "Scan to" funzioni della macchina** e inserire un nome che si vuole utilizzare per il Macintosh® in **Nome Display**.

È possibile inserire un nome qualsiasi fino a 15 caratteri.

(Per ulteriori informazioni sulla scansione in rete, consultare il capitolo 10 della Guida software dell'utente su CD-ROM.)

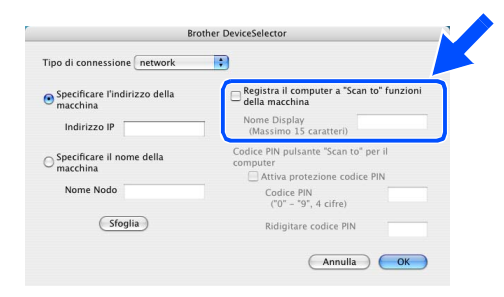

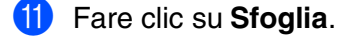

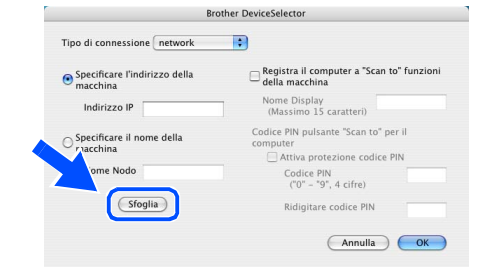

<sup>12</sup> Selezionare il nome del modello, quindi fare clic su **OK**.

Successivamente, fare clic ancora su **OK** per chiudere **DeviceSelector**.

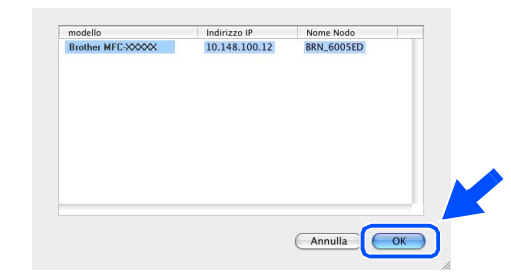

#### C Selezionare **Applicazioni** dal menu **Vai**.

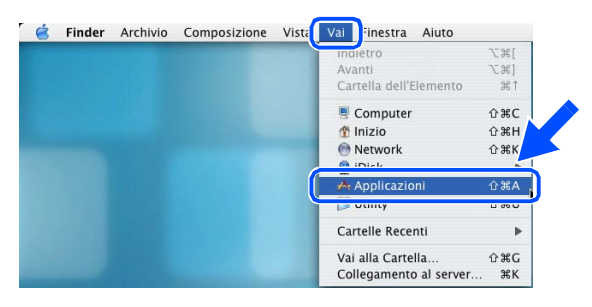

#### **14** Aprire la cartella Utility.

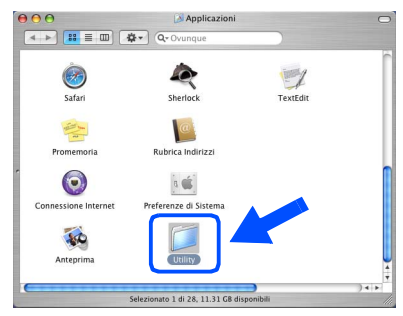

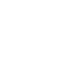

E Aprire l'icona **Utility di configurazione stampante**.

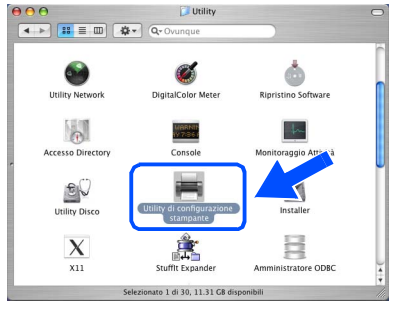

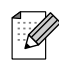

*Per utenti Mac OS® X 10.2.4, aprire l'icona Print Center.*

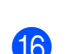

**16** Fare clic su **Aggiungi**.

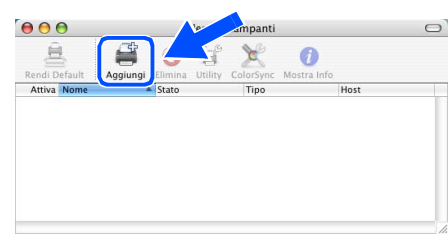

*Per utenti Mac OS® X da 10.2.4 a 10.3.X* → *Passare a* **D** 

*Per utenti Mac OS<sup>®</sup> X 10.4 → Passare a* <sup>18</sup>

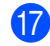

Procedere alla selezione di seguito indicata.

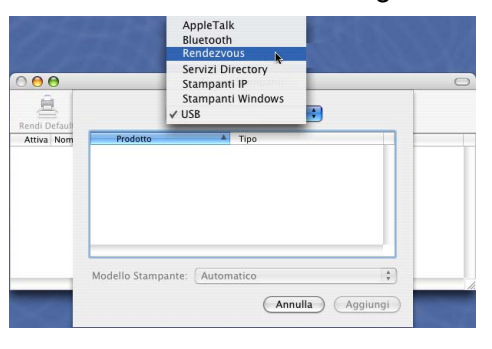

Selezionare **Brother MFC-9420N**, quindi fare clic su **Aggiungi**.

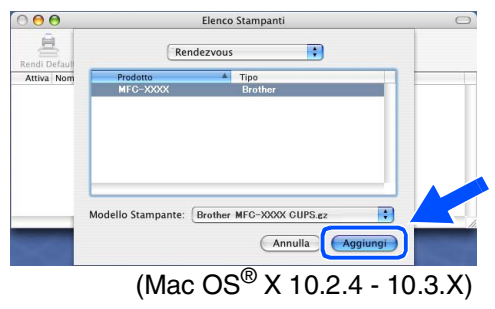

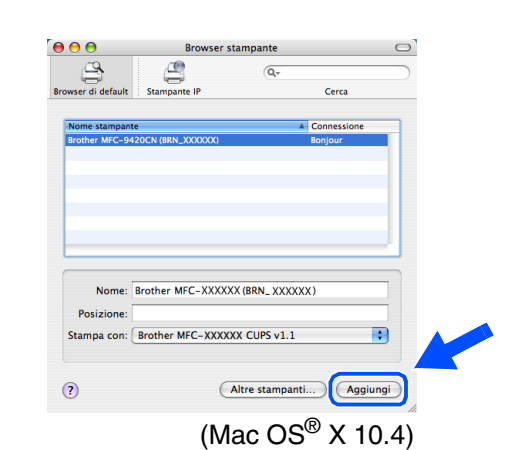

**19** Selezionare **Esci da Utility di configurazione stampante** dal menu **Utility di configurazione stampante**.

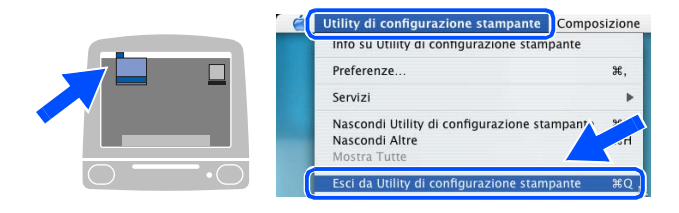

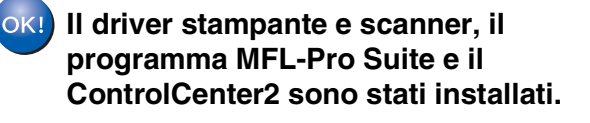

20 Per installare Presto!<sup>®</sup> PageManager<sup>®</sup>, fare clic sull'icona **Presto! PageManager** e seguire le istruzioni sullo schermo.

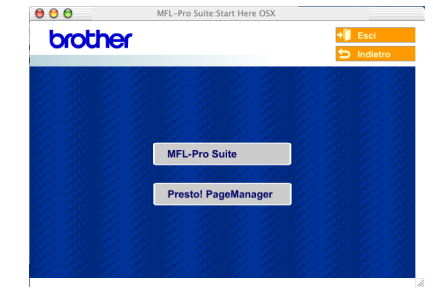

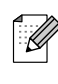

*Quando Presto!® PageManager® è stato installato aumenta la capacità di riconoscimento ottico dei caratteri al Brother ControlCenter2. È possibile effettuare facilmente la scansione, condividere e organizzare foto e documenti utilizzando il programma Presto!® PageManager®.*

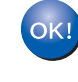

**Presto!® PageManager® è stato installato e l'installazione è terminata.**

# <span id="page-35-1"></span>■ **Per utenti in rete**

## <span id="page-35-0"></span>**Installazione dell'utilità di configurazione BRAdmin Professional**

L'utilità BRAdmin Professional per Windows® è progettata per la gestione dei dispositivi Brother connessi in rete come i dispositivi multifunzione di rete e/o le stampanti di rete in un ambiente Local Area Network (LAN).

For gli utenti Macintosh®, visitare il sito del Brother Solutions Center

[\(http://solutions.brother.com\)](http://solutions.brother.com) per scaricare BRAdmin Light per Macintosh®.

È possibile utilizzare BRAdmin Professional anche per gestire i dispositivi di altri produttori di prodotti a supporto di SNMP (Protocollo di gestione in rete semplice).

Per ulteriori informazioni sul BRAdmin Professional e BRAdmin Light, visitare il sito <http://solutions.brother.com>

#### <span id="page-35-2"></span>**Solo per utenti Windows®**

1 Inserire il CD-ROM in dotazione nell'unità CD-ROM. Verrà visualizzata automaticamente la schermata di apertura. Seguire le istruzioni sullo schermo.

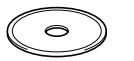

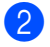

2 Fare clic sull'icona **Installazione applicazioni opzionali** sul menu principale.

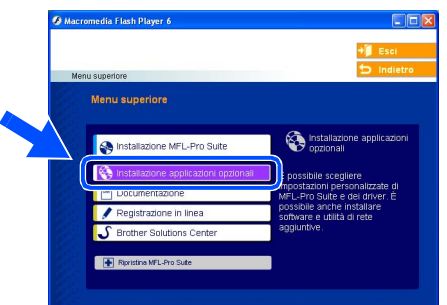

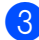

3 Fare clic su **BRAdmin Professional** e seguire le istruzioni sullo schermo.

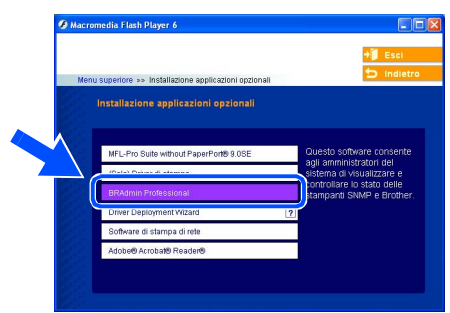

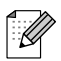

*La parola chiave predefinita per il server di stampa è access. Per cambiare la parola chiave, utilizzare BRAdmin Professional o un browser di rete.*

#### <span id="page-36-0"></span>**Impostazione IP Address, Subnet Mask e**  Impostazione<br>dell'apparecchio dell'apparecchio **Gateway con BRAdmin Professional**  Impostazione **(Per utenti Windows®)** Avviare BRAdmin Professional, e **3** Fare doppio clic sulla nuova periferica. selezionare **TCP/IP**.  $+ 109112$  $\frac{60}{40}$  $\frac{1}{2} \left| \begin{array}{c|c} 0 & 0 \\ 0 & 0 \end{array} \right| \left| \begin{array}{c|c} 0 & 0 \\ 0 & 0 \end{array} \right|$  $\begin{picture}(120,10) \put(0,0){\line(1,0){10}} \put(15,0){\line(1,0){10}} \put(15,0){\line(1,0){10}} \put(15,0){\line(1,0){10}} \put(15,0){\line(1,0){10}} \put(15,0){\line(1,0){10}} \put(15,0){\line(1,0){10}} \put(15,0){\line(1,0){10}} \put(15,0){\line(1,0){10}} \put(15,0){\line(1,0){10}} \put(15,0){\line(1,0){10}} \put(15,0){\line($ ® Windows ຶ່ງ 4 Digitare **Indirizzo IP**, **Subnet mask**<sup>e</sup> 2 Selezionare **Cerca periferiche attive** dal **Gateway**, e fare clic sul tasto **OK**. ® Parallela Windows menu **Periferiche**. BRAdmin cercherà automaticamente i nuovi dispositivi.  $10.100.20.20$ 255.255.255.0 Subnet  $10.100.20.254$ Gatewa Windows Le informazioni relative all'indirizzo NT® 4.0 Parallela vengono salvate sull'apparecchio. Interrompi ne *Per ulteriori informazioni*   $\overline{\mathscr{C}}$ *[sull'amministrazione in rete, consultare la](http://solutions.brother.com)  Guida dell'utente in rete nel menu dei programmi o andare al sito* ®

*http://solutions.brother.com* 

Macintosh

Macintosh

Per<br>utenti in rete utenti in rete

Rete

®

USB

®

Windows

Rete

# <span id="page-37-0"></span>■**Opzioni e materiali di consumo**

# <span id="page-37-1"></span>**Opzioni**

L'apparecchiodispone dei seguenti accessori opzionali. È possibile espandere le capacità dell'apparecchio aggiungendo questi elementi.

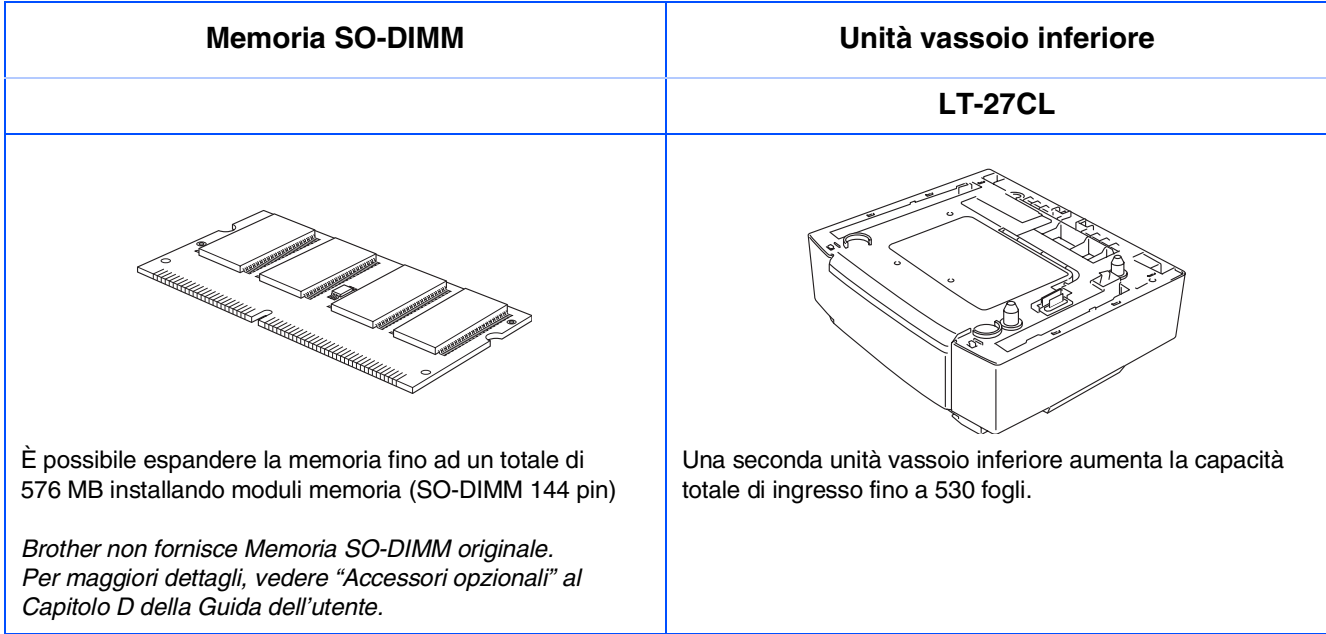

# <span id="page-37-2"></span>**Materiali di consumo di ricambio**

Quando è necessario sostituire i materiali di consumo, un messaggio di errore viene visualizzato sul display.

Per maggiori informazioni sui materiali di consumo per l'apparecchio,

visitare<http://solutions.brother.com>o contattare il rivenditore di zona autorizzato Brother.

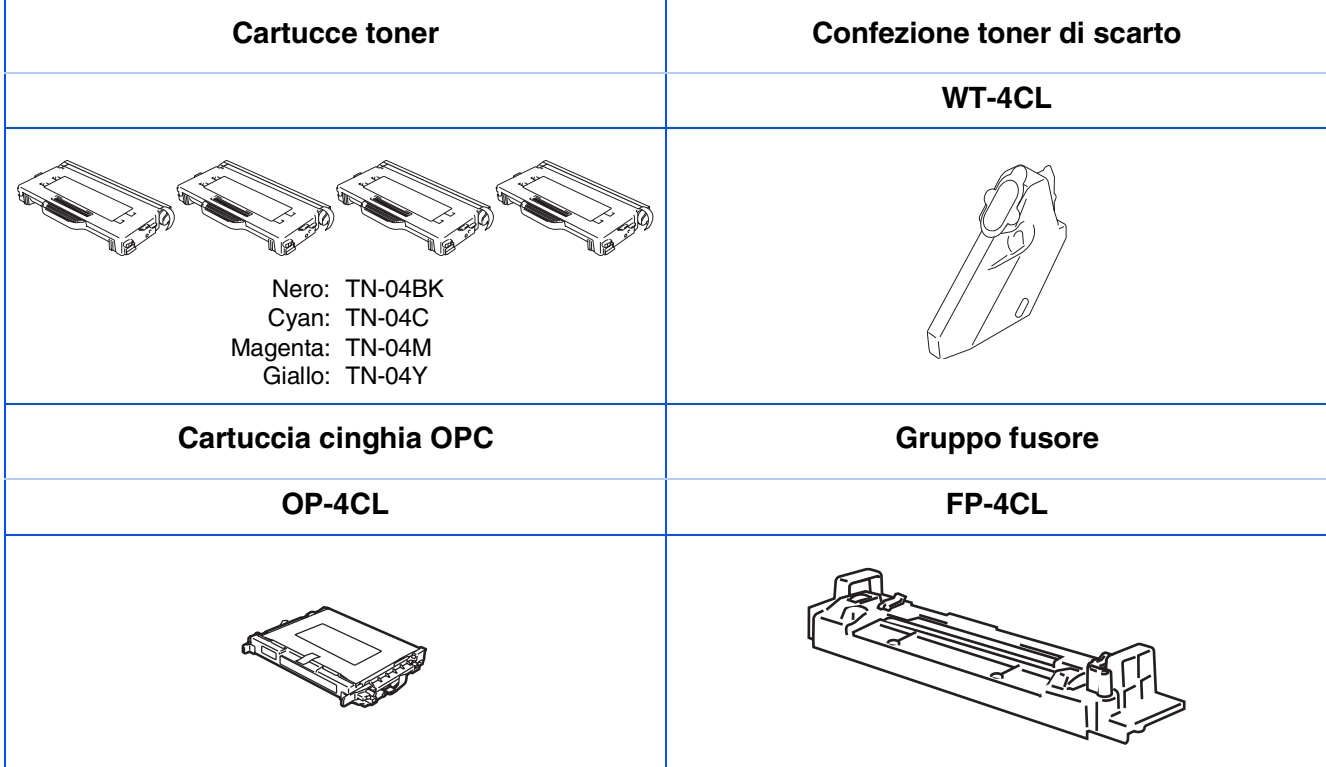

#### **Marchi di fabbrica**

Il logo Brother è un marchio registrato da Brother Industries, Ltd.

Brother è un marchio registrato da Brother Industries, Ltd.

Multi-Function Link è un marchio registrato da Brother International Corporation.

© 2005 Brother Industries, Ltd. Tutti i diritti riservati.

Windows, Microsoft e Windows NT sono marchi registrati da Microsoft negli Stati Uniti e in altri Paesi.

Macintosh è un marchio registrato da Apple Computer, Inc.

Postscript e Postscript Level 3 sono marchi registrati della Adobe Systems Incorporated.

PaperPort e OmniPage sono marchi registrati da ScanSoft, Inc.

Presto! PageManager è un marchio registrato da NewSoft Technology Corporation.

Tutte le aziende i cui programmi software sono citati nel presente manuale hanno un contratto di licenza software specifico per i rispettivi programmi proprietari.

**Tutti gli altri nomi di marche e prodotti citati nel presente manuale sono marchi registrati delle rispettive società.**

#### **Redazione e pubblicazione**

La presente guida è stata redatta e pubblicata sotto la supervisione di Brother Industries Ltd. e comprende la descrizione e le caratteristiche tecniche più aggiornate del prodotto.

Il contenuto della guida e le caratteristiche tecniche del prodotto sono soggetti a modifiche senza preavviso. Brother si riserva il diritto di apportare modifiche senza preavviso alle caratteristiche e ai materiali qui acclusi e declina qualunque responsabilità per eventuali danni (compresi danni indiretti) derivanti da errori o imprecisioni contenuti nei materiali presentati, compresi, ma non limitati a errori tipografici e di altro tipo relativi alla pubblicazione.

Questo prodotto è destinato all'uso in ambienti professionali.

©2005 Brother Industries, Ltd. ©1998-2005 TROY Group, Inc. ©1983-2005 PACIFIC SOFTWORKS INC.

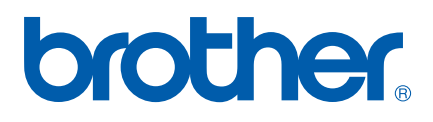

LF9964016 ITA